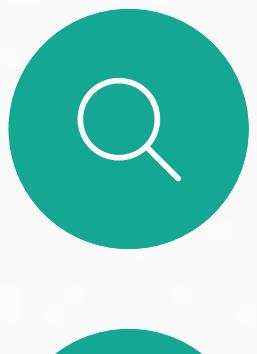

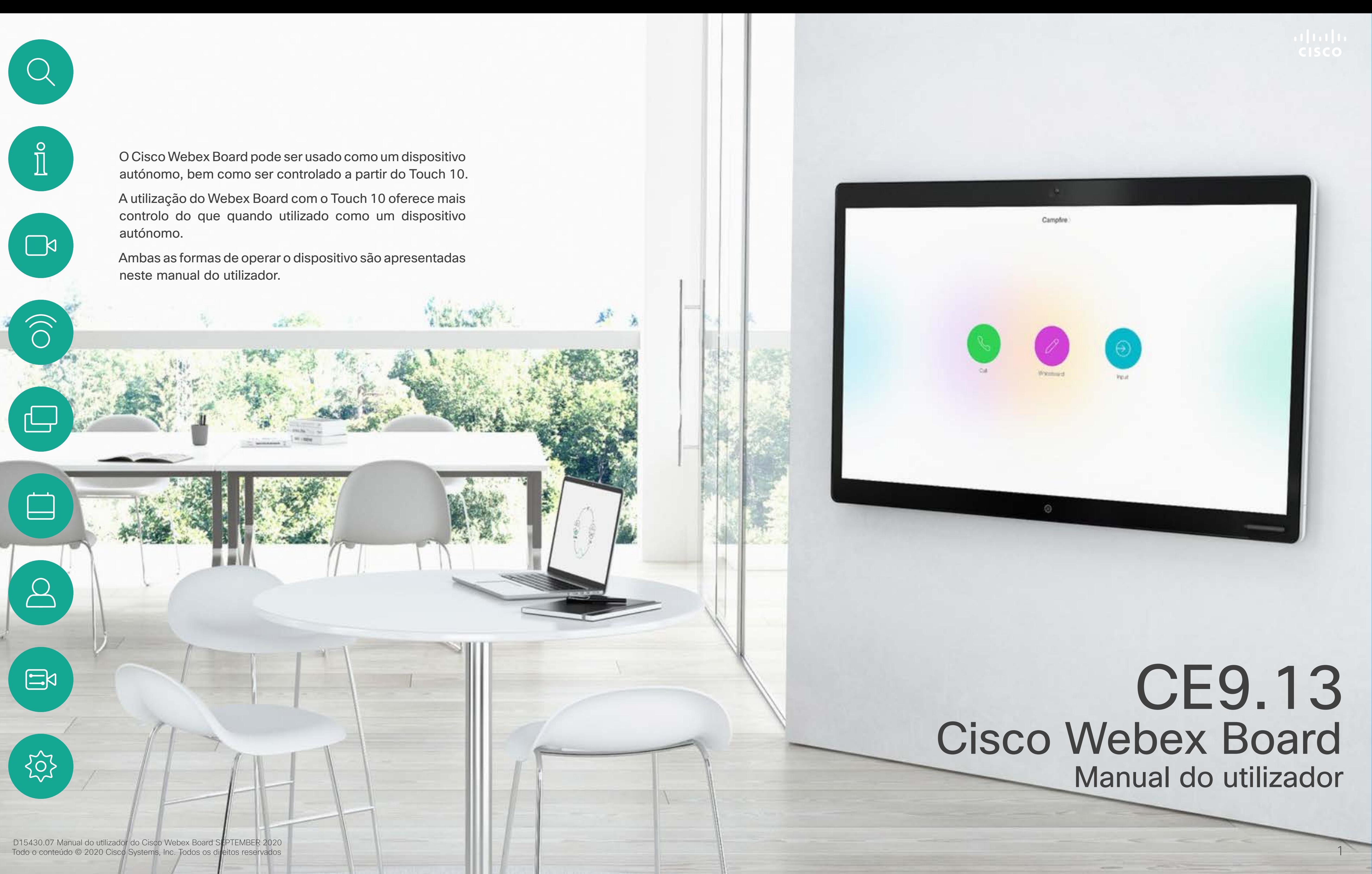

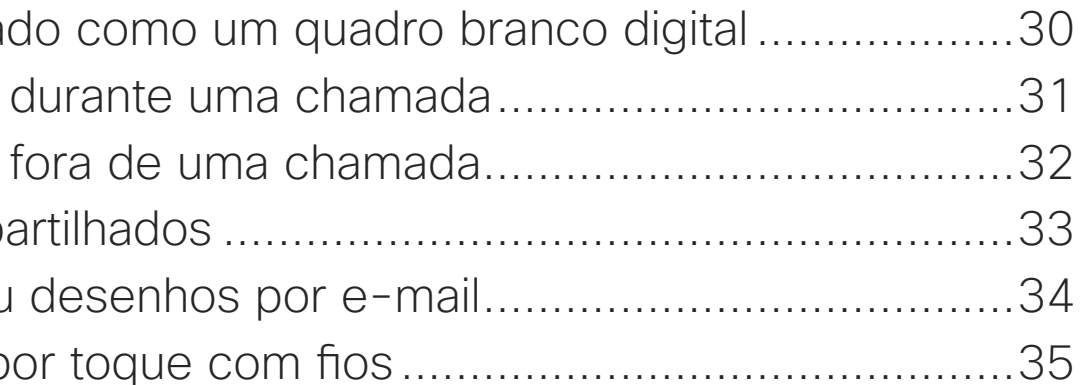

# O que pode encontrar neste manual

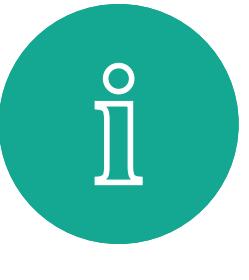

 $\mathsf{N}$ 

 $\bigodot$ 

Índice

Todas as entradas do índice são hiperligações ativas que lhe dão acesso ao artigo correspondente.

**Todo o conteúdo © 2020 Cisco Systems, Inc. Todos os direitos reservados 2020 Cisco Systems, Inc. Todos os direitos reservados** Neste manual do utilizador o termo Webex Board refere-se a um Webex Board a executar uma classe de software CE.

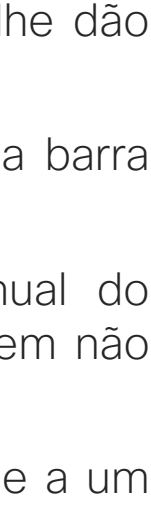

Para aceder a qualquer capítulo, pode clicar nos ícones na barra lateral.

Nota Algumas das funcionalidades descritas neste manual do utilizador podem ser opcionais em algumas regiões e podem não se aplicar ao seu dispositivo.

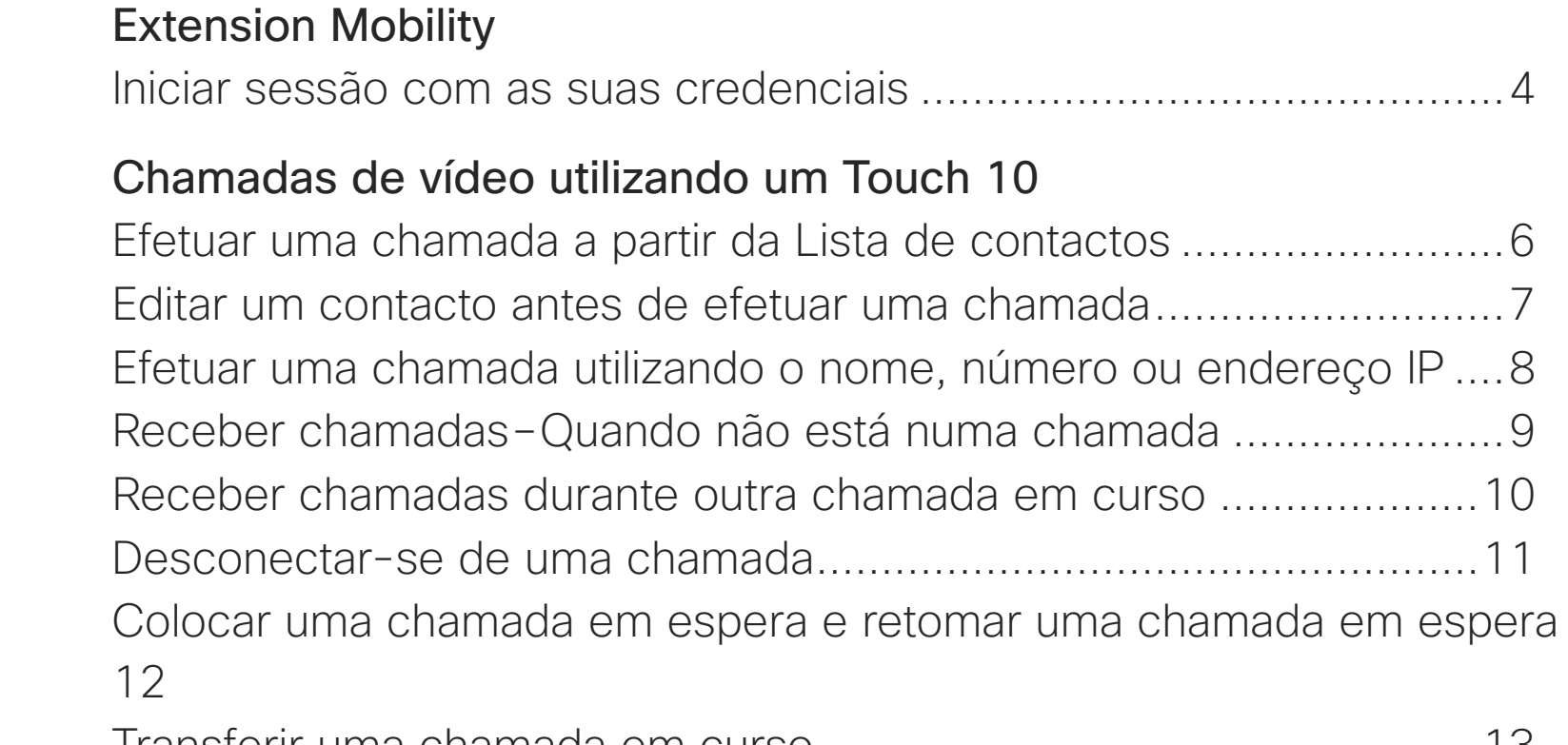

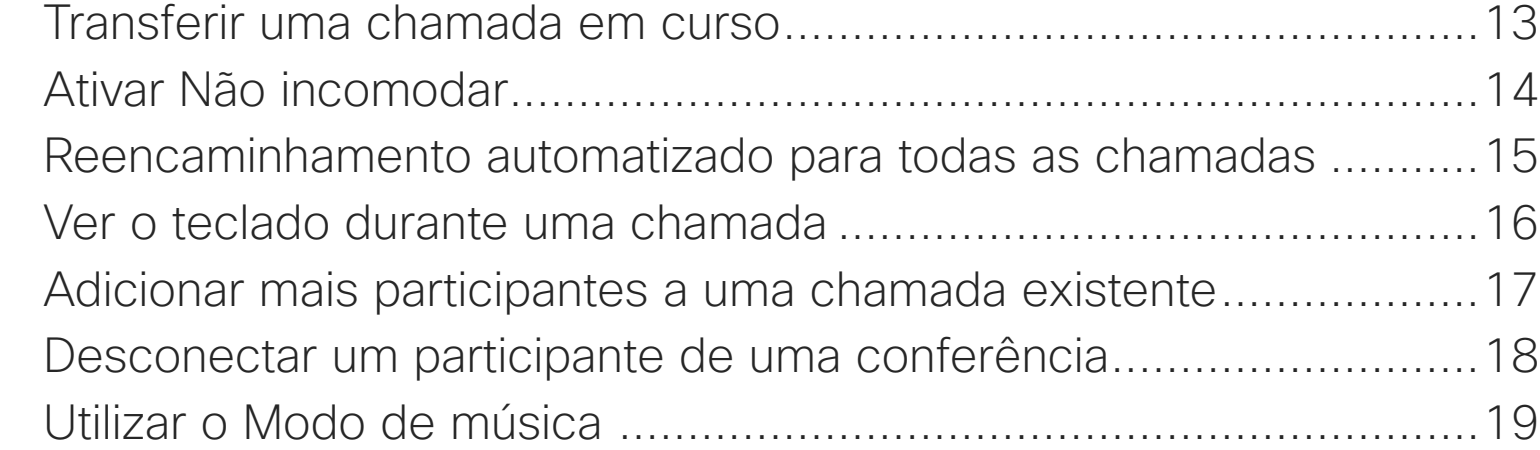

### [Chamadas de vídeo utilizando um Webex Board](#page-19-0)

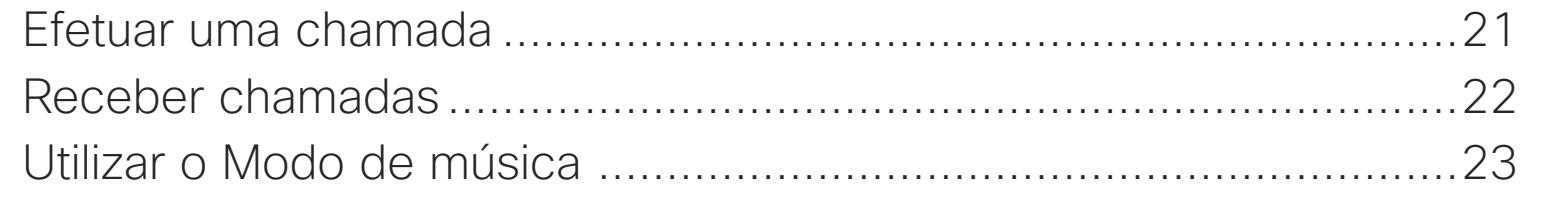

### [Proximidade inteligente](#page-23-0)

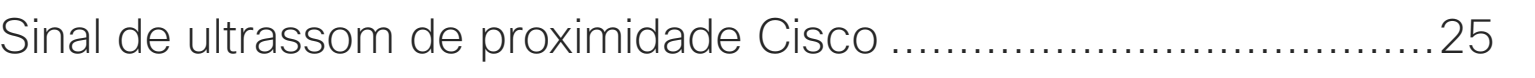

### [Partilha de conteúdos utilizando um Touch 10](#page-25-0)

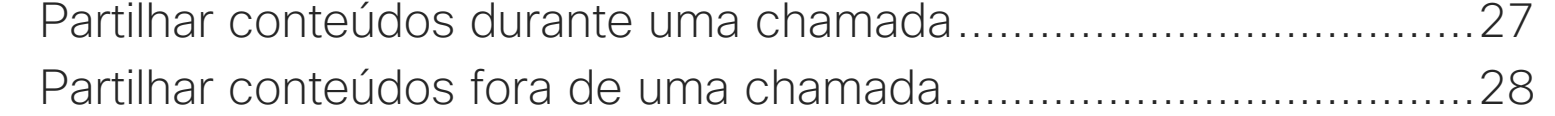

### [Partilhar conteúdo no Webex Board](#page-28-0)

Webex Board utiliza Partilhar conteúdos Partilhar conteúdos Anotar conteúdos p Enviar anotações ou Redirecionamento p

### [Reuniões agendadas](#page-35-0)

Participar numa reur

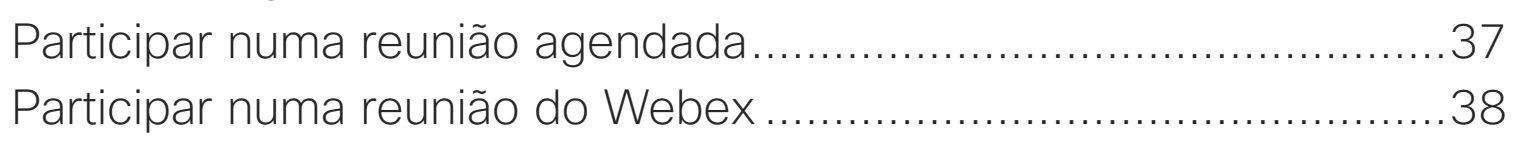

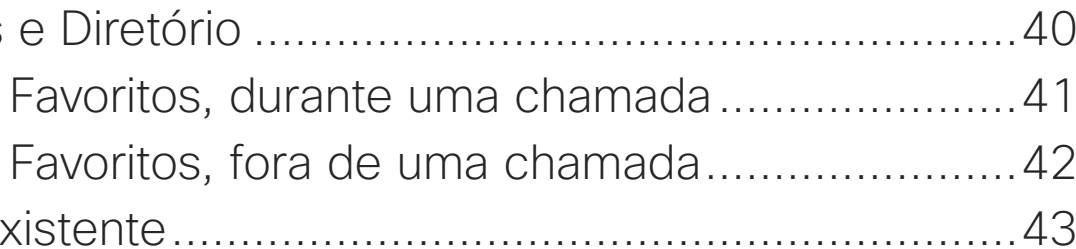

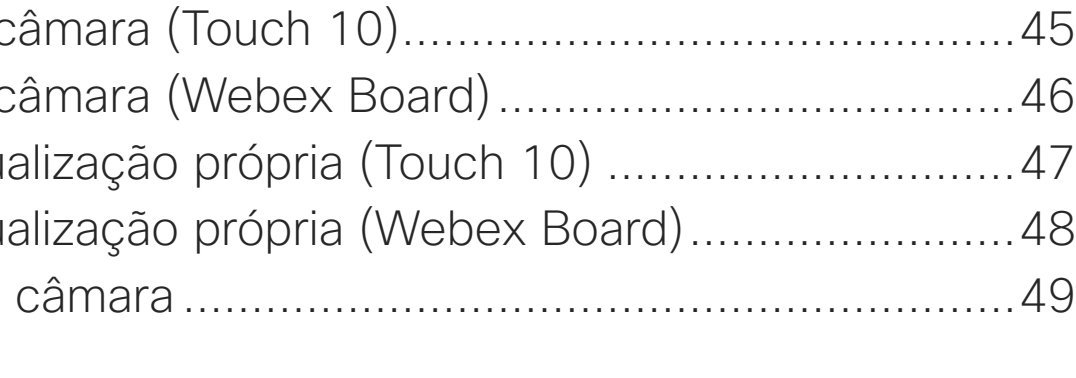

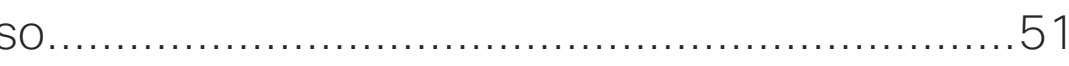

### [Contactos no Touch 10](#page-38-0)

Favoritos, Recentes Adicionar alguém a Adicionar alguém a Editar um favorito existe

### [Câmara](#page-43-0)

Ligar ou desligar a c Ligar ou desligar a c Mover o PiP da visu Mover o PiP da visu Controlo manual da

### [Definições](#page-49-0)

Definições de acess.

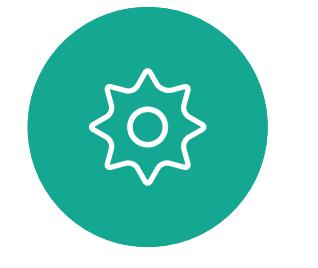

 $\Xi$ 

<span id="page-2-0"></span>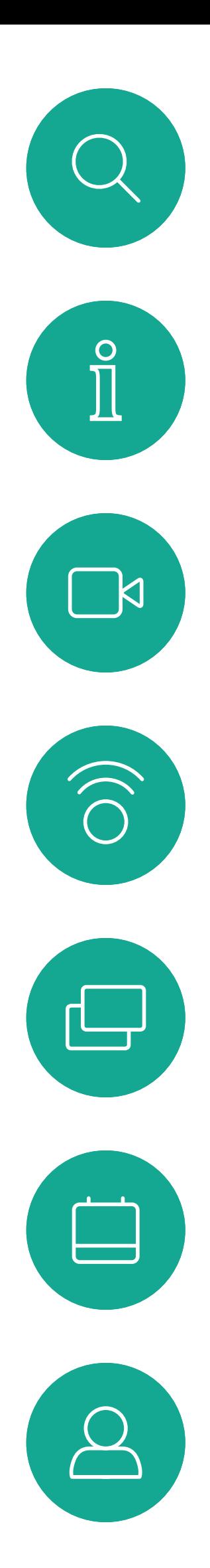

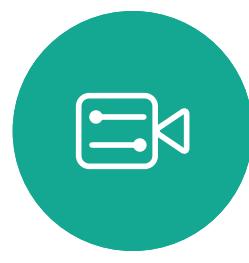

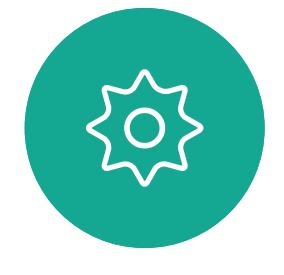

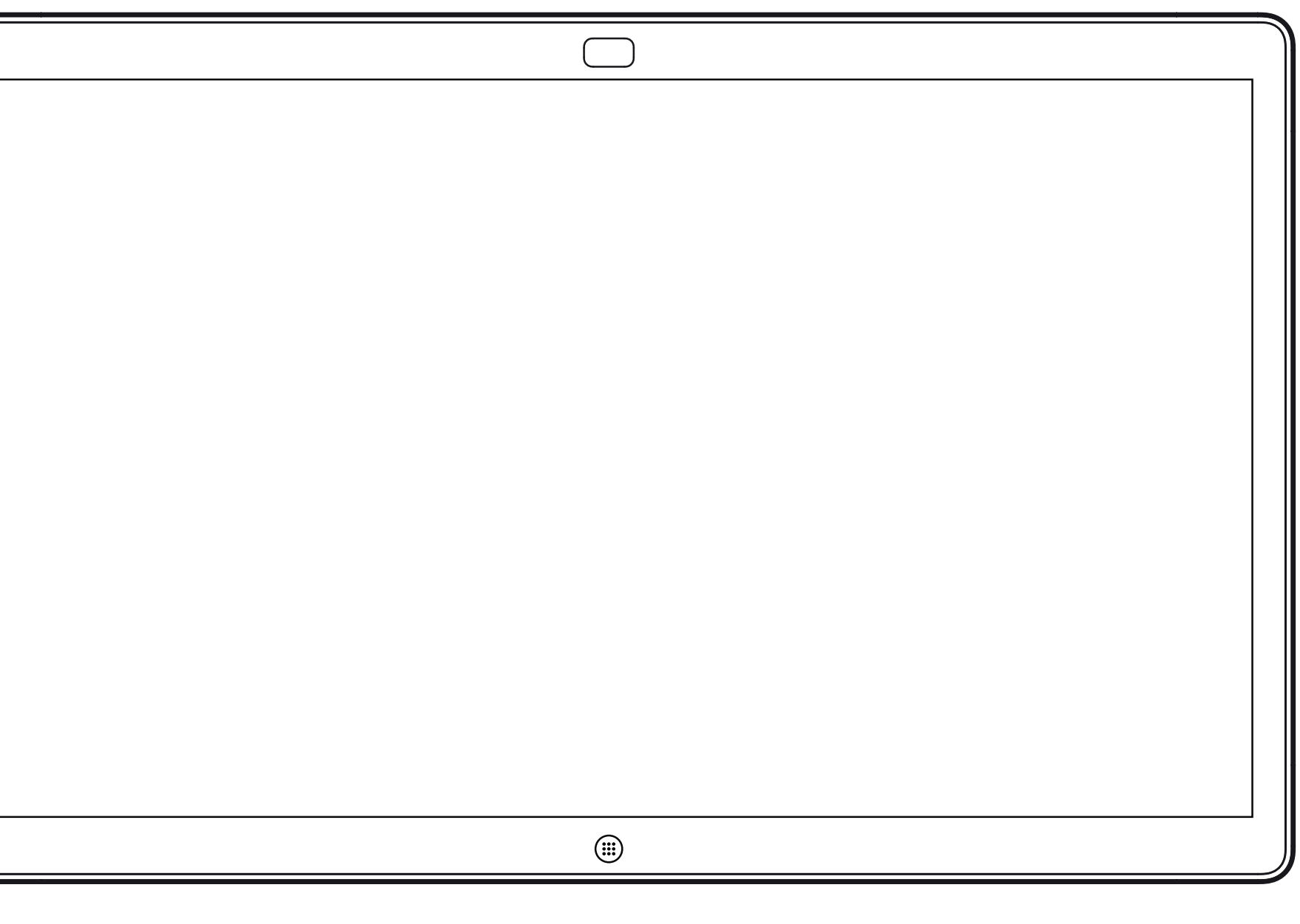

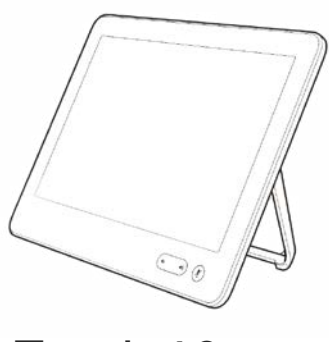

Webex Board Touch 10

# Extension Mobility

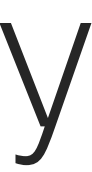

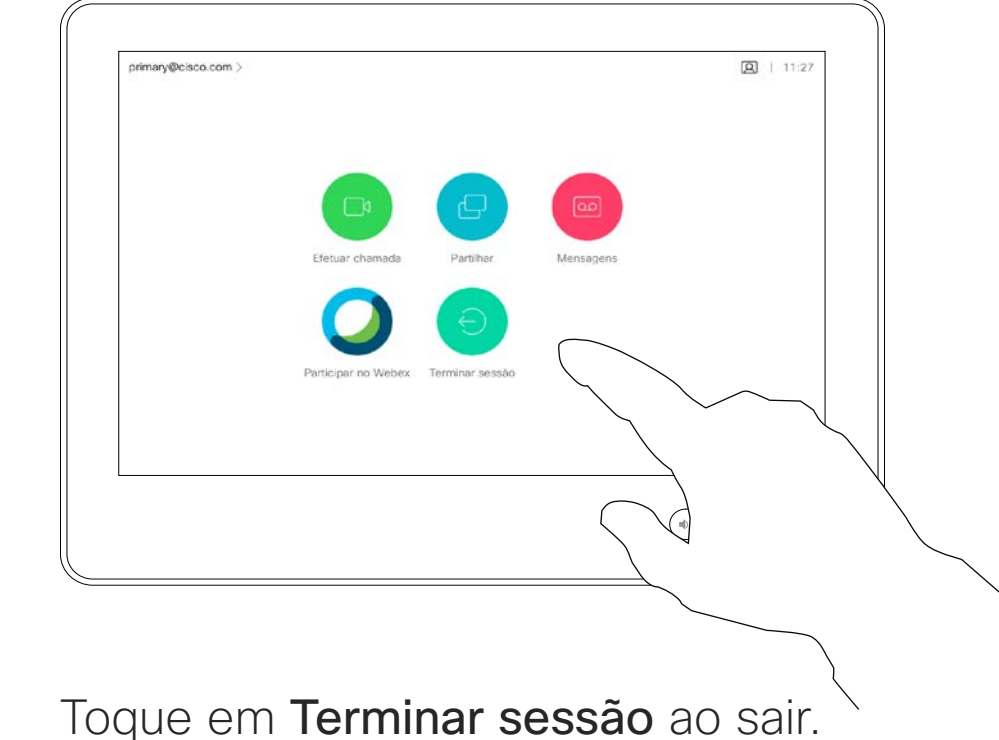

## Iniciar sessão com as suas credenciais

<span id="page-3-0"></span>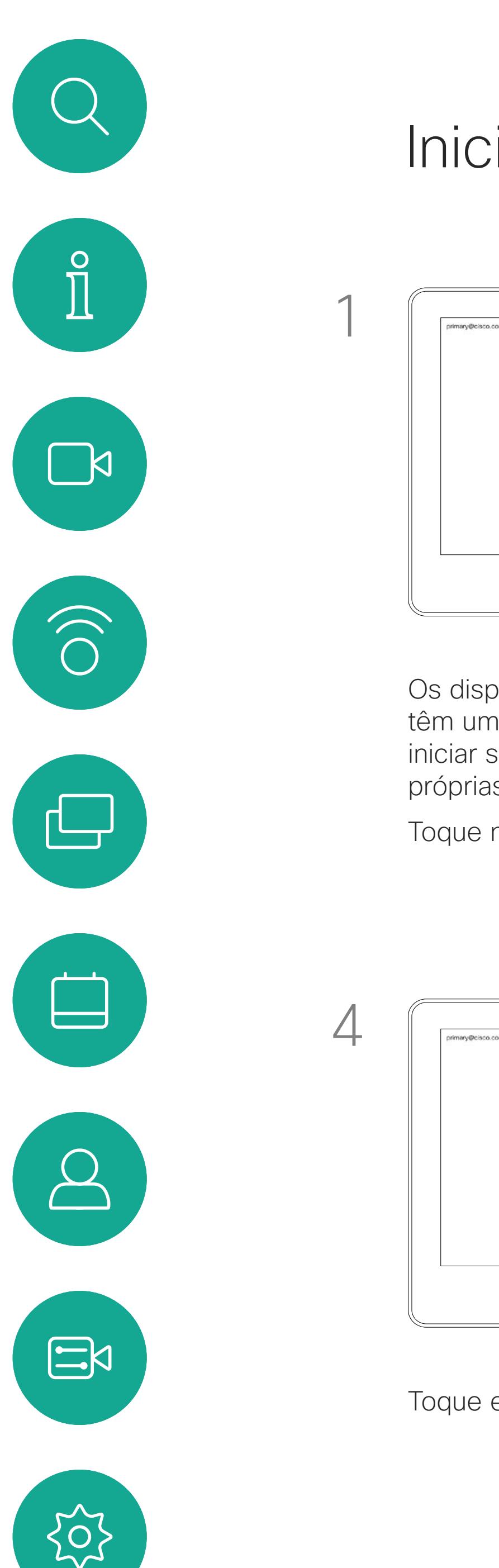

**Nota:** Esta funcionalidade requer um Touch 10 ligado ao Webex Board.

### Acerca da Extension **Mobility**

Os Webex Boards localizados em salas de reunião e em salas silenciosas, executados sob o CUCM (Cisco Unified Communications Manager), podem permitir-lhe iniciar sessão no dispositivo com as suas credenciais pessoais.

O CUCM encaminha então todas as chamadas recebidas que lhe sejam destinadas para esse dispositivo de vídeo específico.

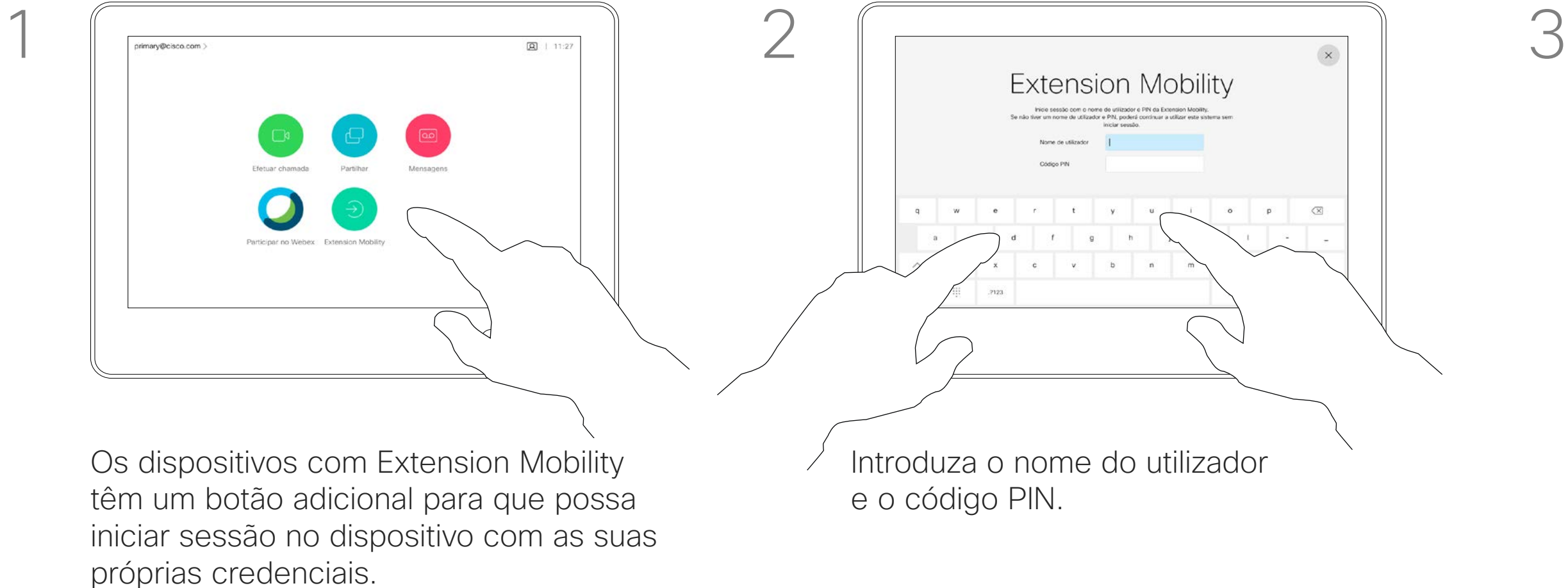

Ao terminar sessão na Extension Mobility, a sua lista Recentes é limpa do dispositivo.

A Extension Mobility também é referida como Hot-desking.

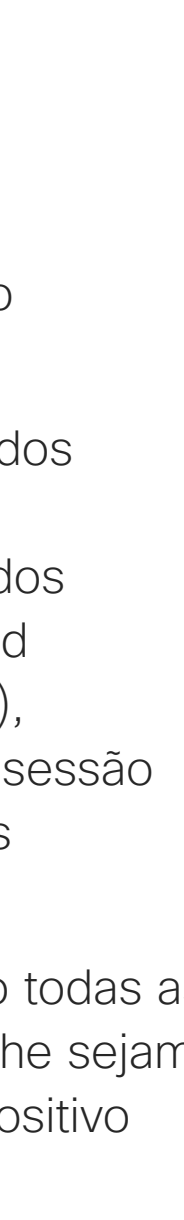

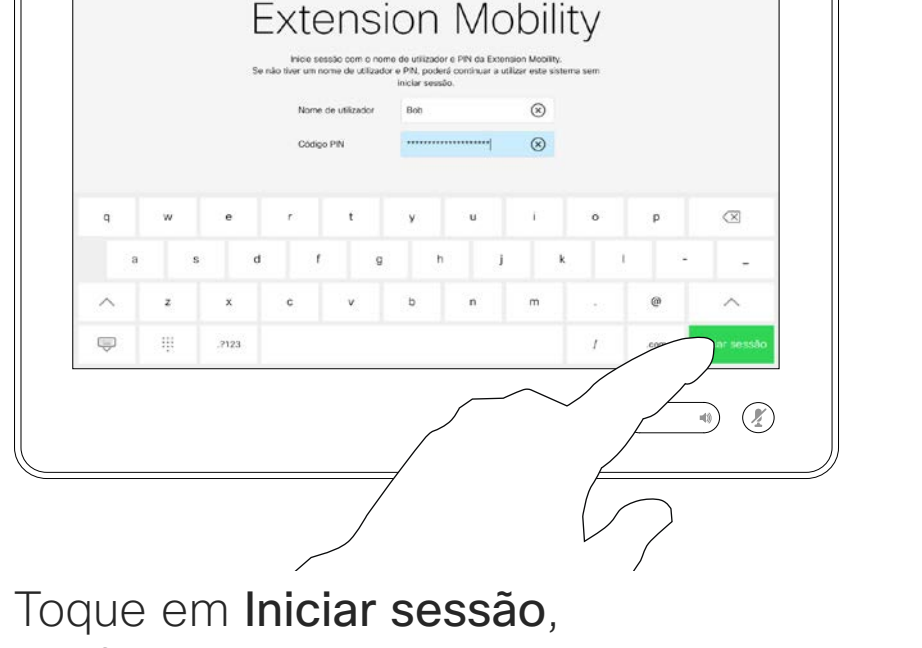

conforme indicado

Toque no botão Extension Mobility.

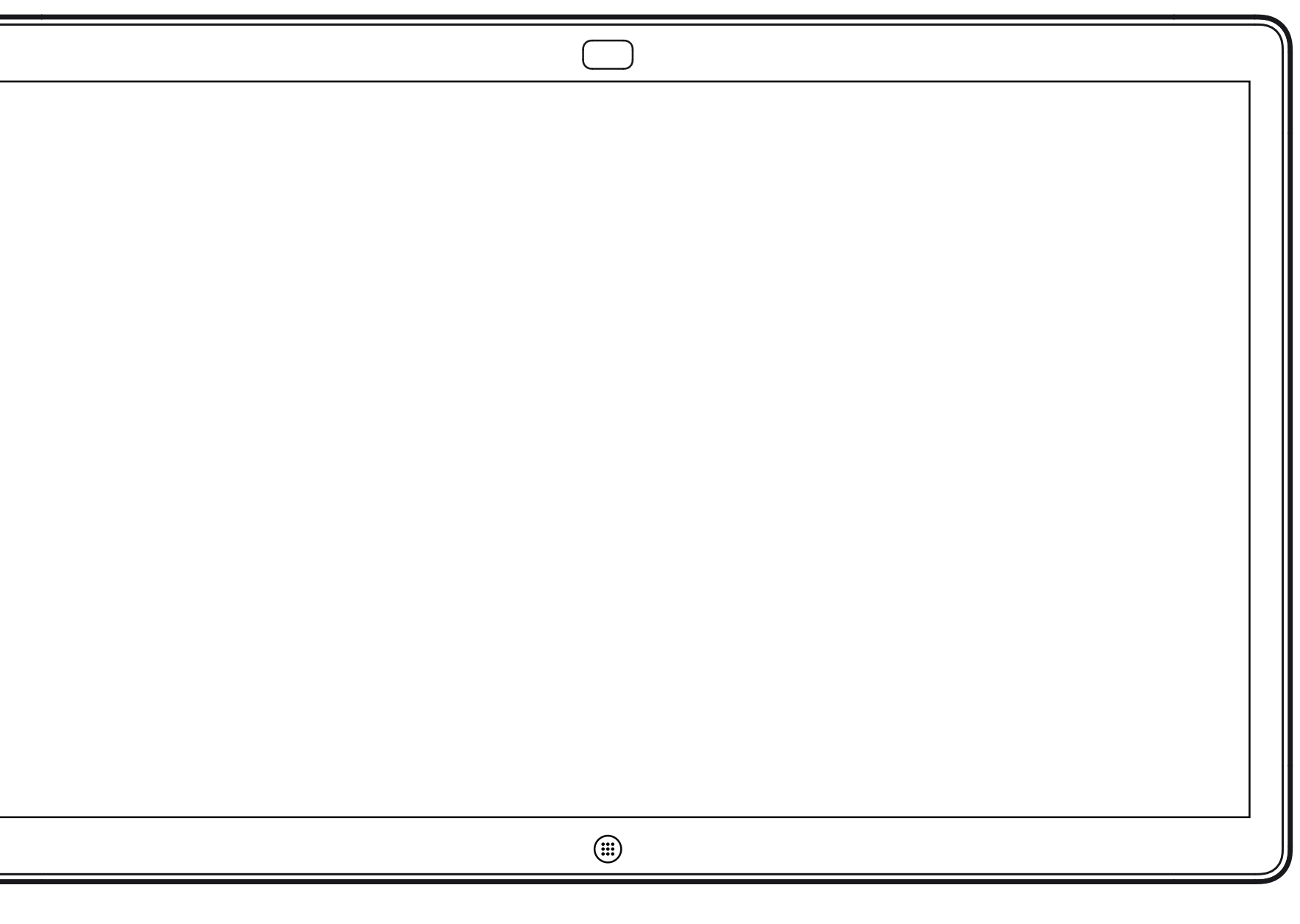

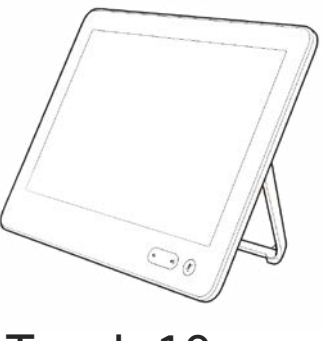

Webex Board Touch 10

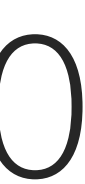

<span id="page-4-0"></span>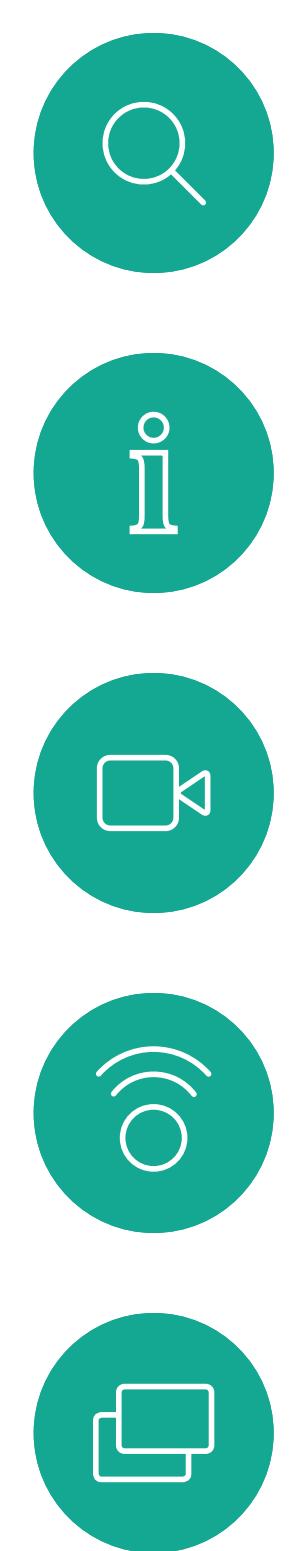

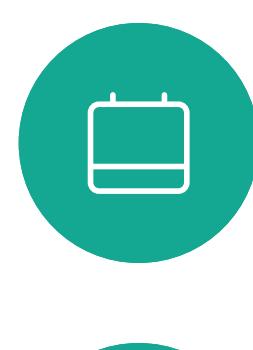

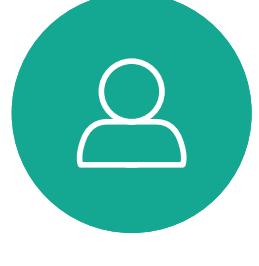

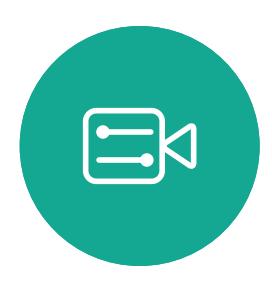

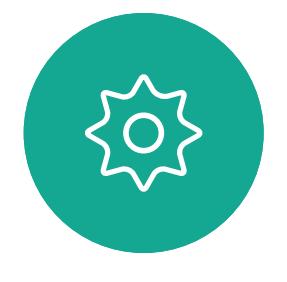

# Chamadas de vídeo utilizando um Touch 10

A lista de contactos é composta por três partes:

Favoritos. Contactos adicionados pelo utilizador. Estas entradas são alguém a quem liga frequentemente ou alguém a quem tem necessidade de aceder de forma rápida e conveniente de vez em quando.

Diretório é, normalmente, um diretório corporativo instalado no dispositivo pela equipa de suporte de vídeo.

Recentes é uma lista de chamadas que efetuou, recebeu ou perdeu anteriormente.

### As seguintes opções aplicam-se:

- É possível introduzir um nome, número ou endereço IP e o dispositivo procura em todas as listas.
- É possível adicionar a entrada à lista de *Favoritos*, editar aspetos da entrada antes de ligar, alterar a capacidade de chamada e remover a entrada da lista *Recentes*.

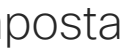

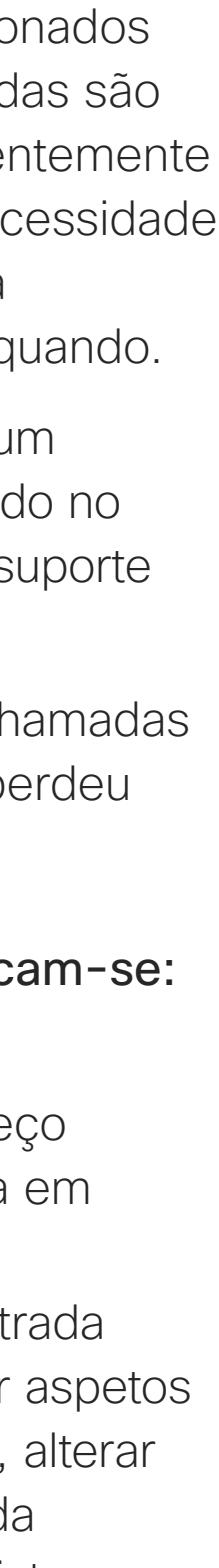

### Acerca das listas de contactos

<span id="page-5-0"></span>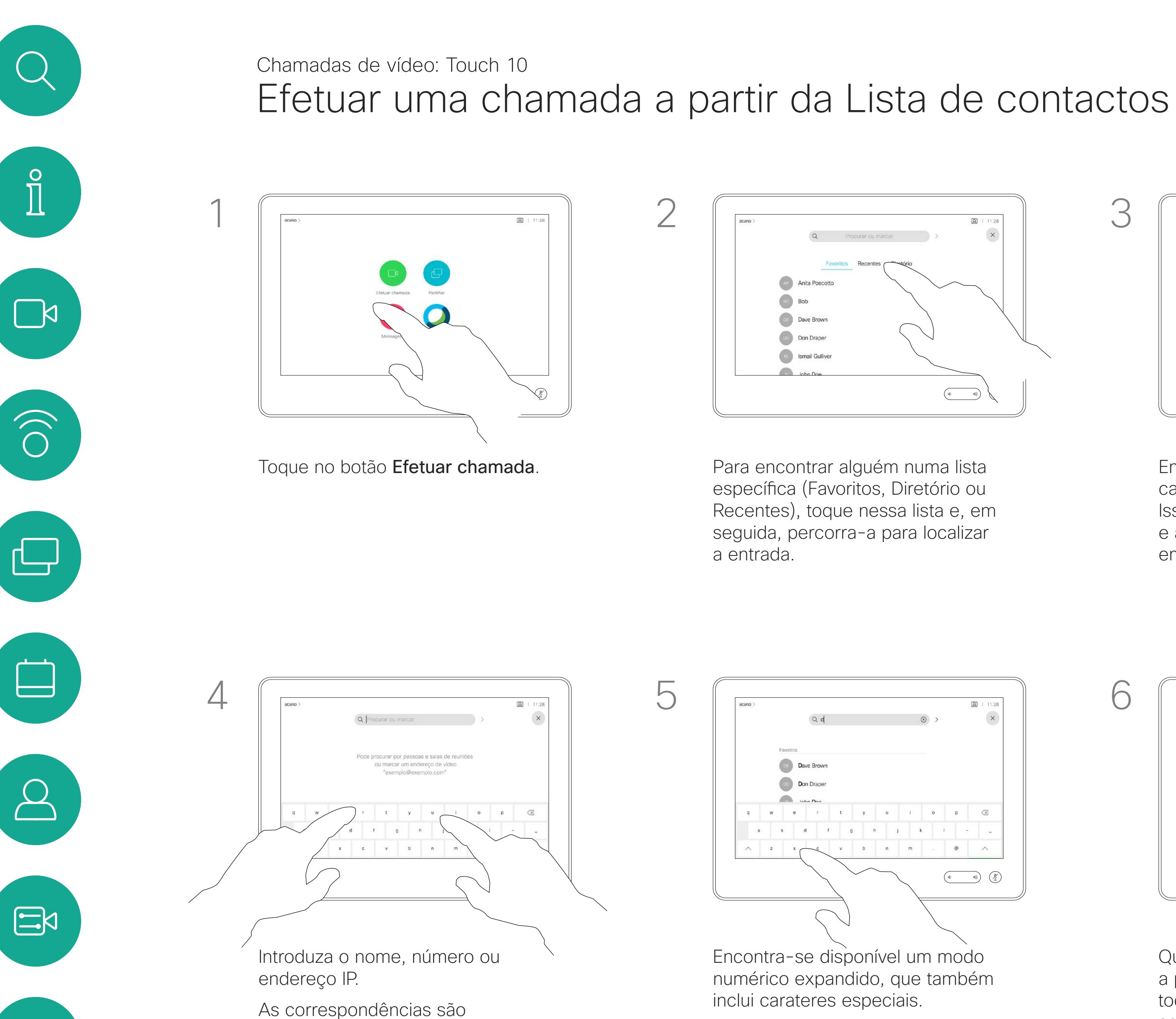

apresentadas à medida que escreve.

Em alternativa, toque no campo Procurar ou marcar. Isso ativa o teclado virtual e a sua entrada é procurada em todas as listas.

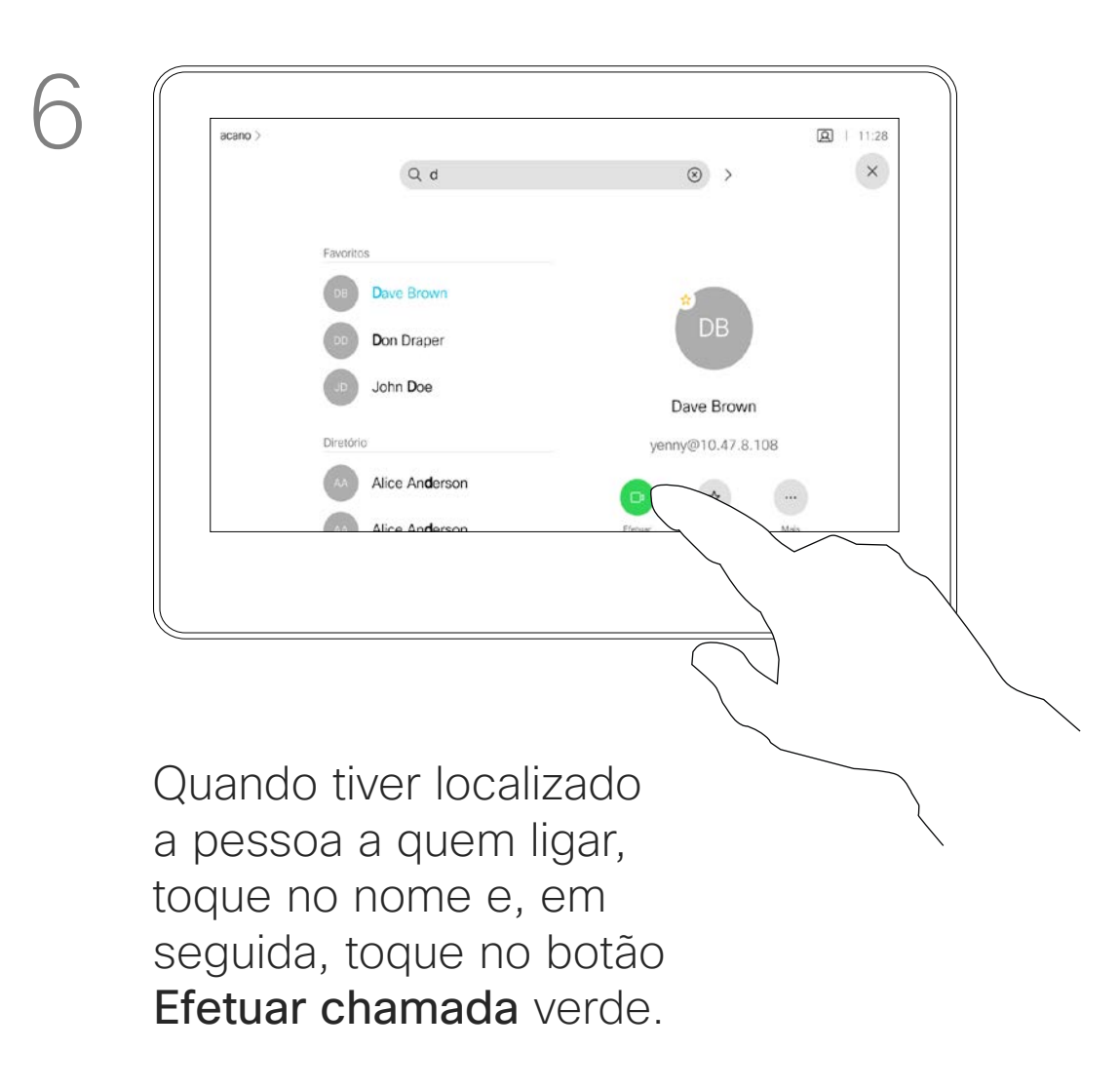

Para alternar entre o modo alfanumérico e o modo numérico expandido, toque na tecla no canto inferior esquerdo do teclado.

 $\left\{\begin{matrix} 0 \\ 0 \end{matrix}\right\}$ 

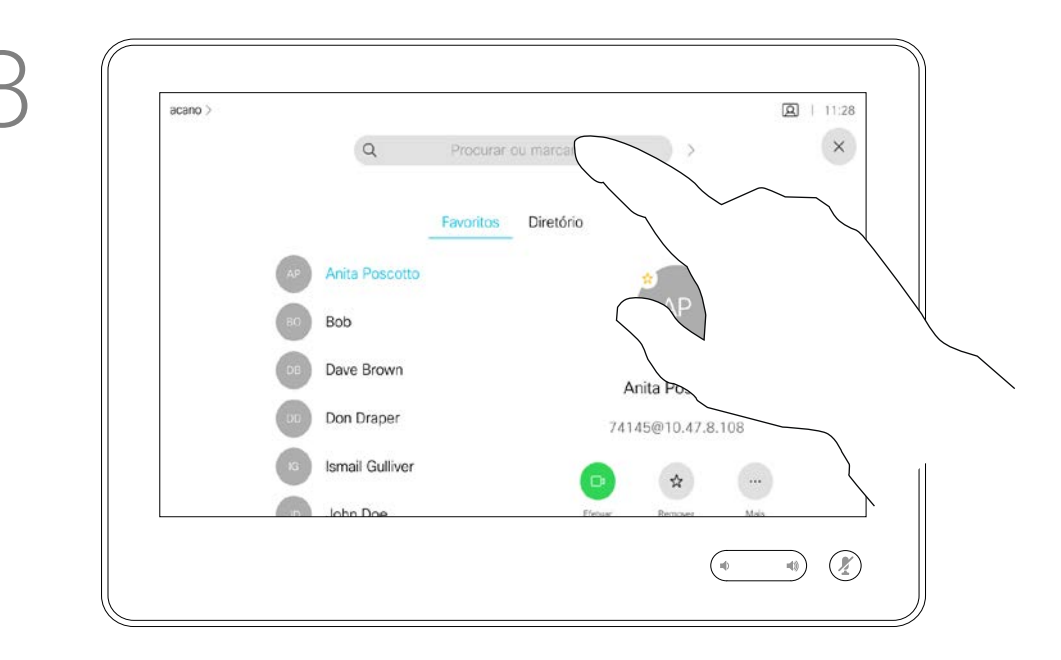

Para saber como introduzir a Lista

de contactos, consulte a página anterior. Poderá ser necessário editar uma entrada numa das listas de contactos antes de efetuar a chamada. Poderá ser necessário adicionar um prefixo, um sufixo ou alterar a entrada de modo a garantir uma operação com êxito.

## Acerca da edição de entradas

<span id="page-6-0"></span>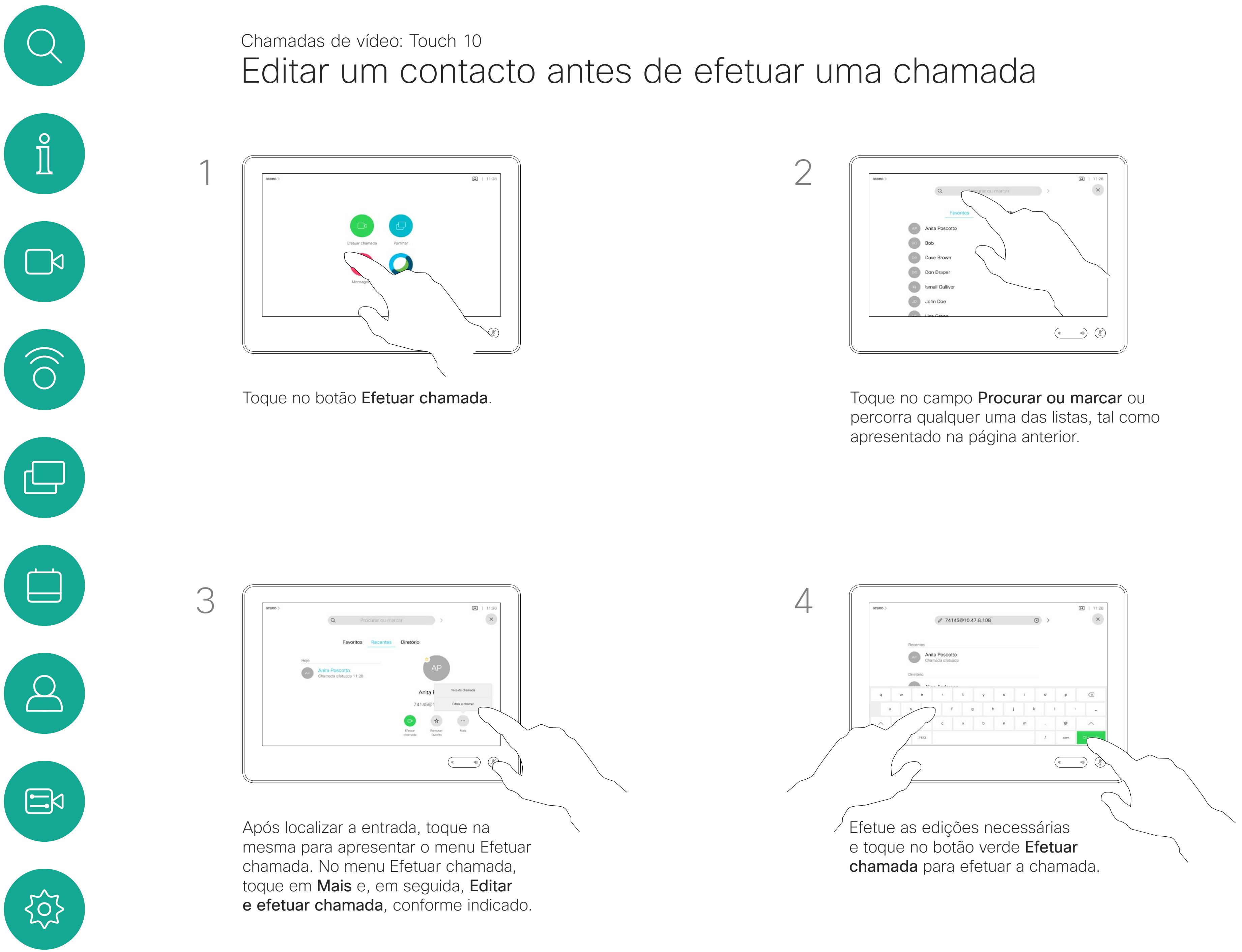

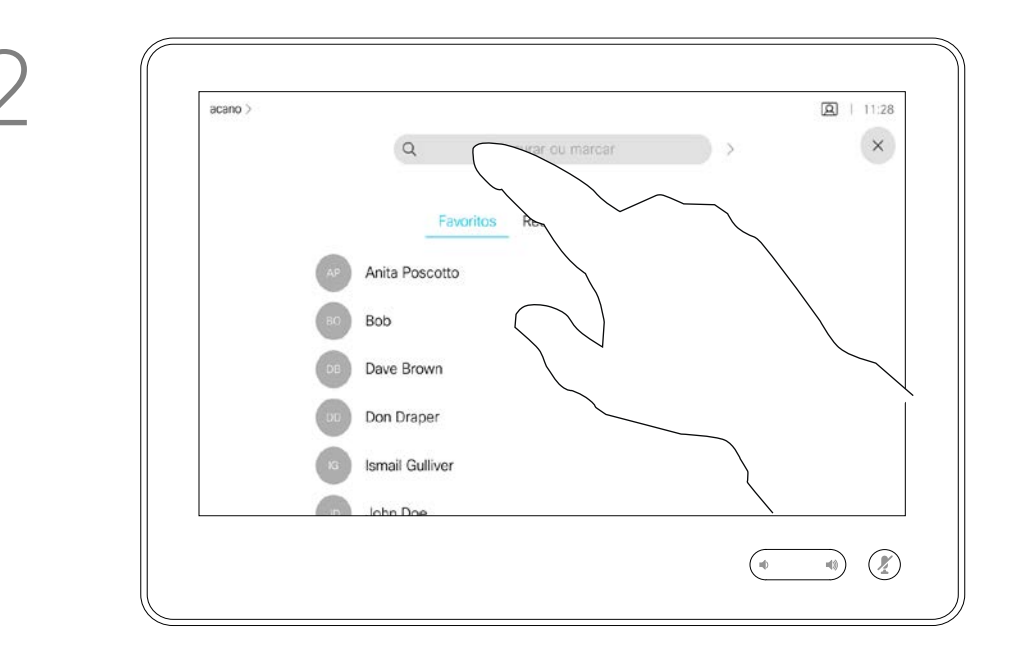

Pode ligar a alguém que não se encontra na sua lista de contactos, introduzindo o nome, endereço ou número dessa pessoa com o teclado virtual do touch pad.

Qualquer pessoa a quem tenha ligado anteriormente ou que lhe tenha ligado a si, aparece na lista *Recentes* e pode transferila para a lista de *Favoritos*. Este procedimento encontra-se descrito na secção *Contactos*.

Por vezes, é possível que lhe peçam para introduzir números durante uma chamada, normalmente para aceder a extensões ou para fornecer um código PIN.

### Toque em Tons de toque

(este botão aparece assim que a chamada é efetuada) para que o teclado necessário para esta ação seja ativado.

Tenha em atenção que a lista Recentes só pode ser limpa na interface da web.

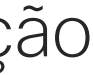

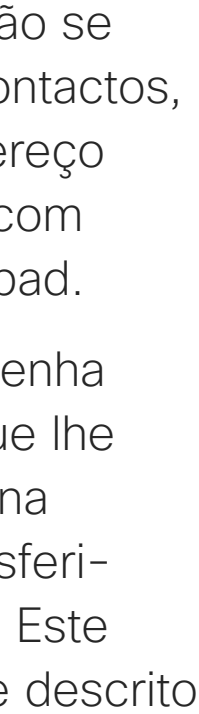

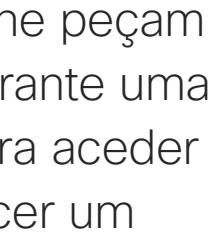

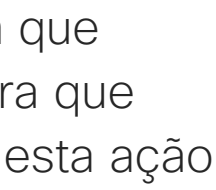

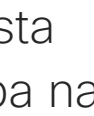

### Acerca da realização de chamadas

abre o teclado

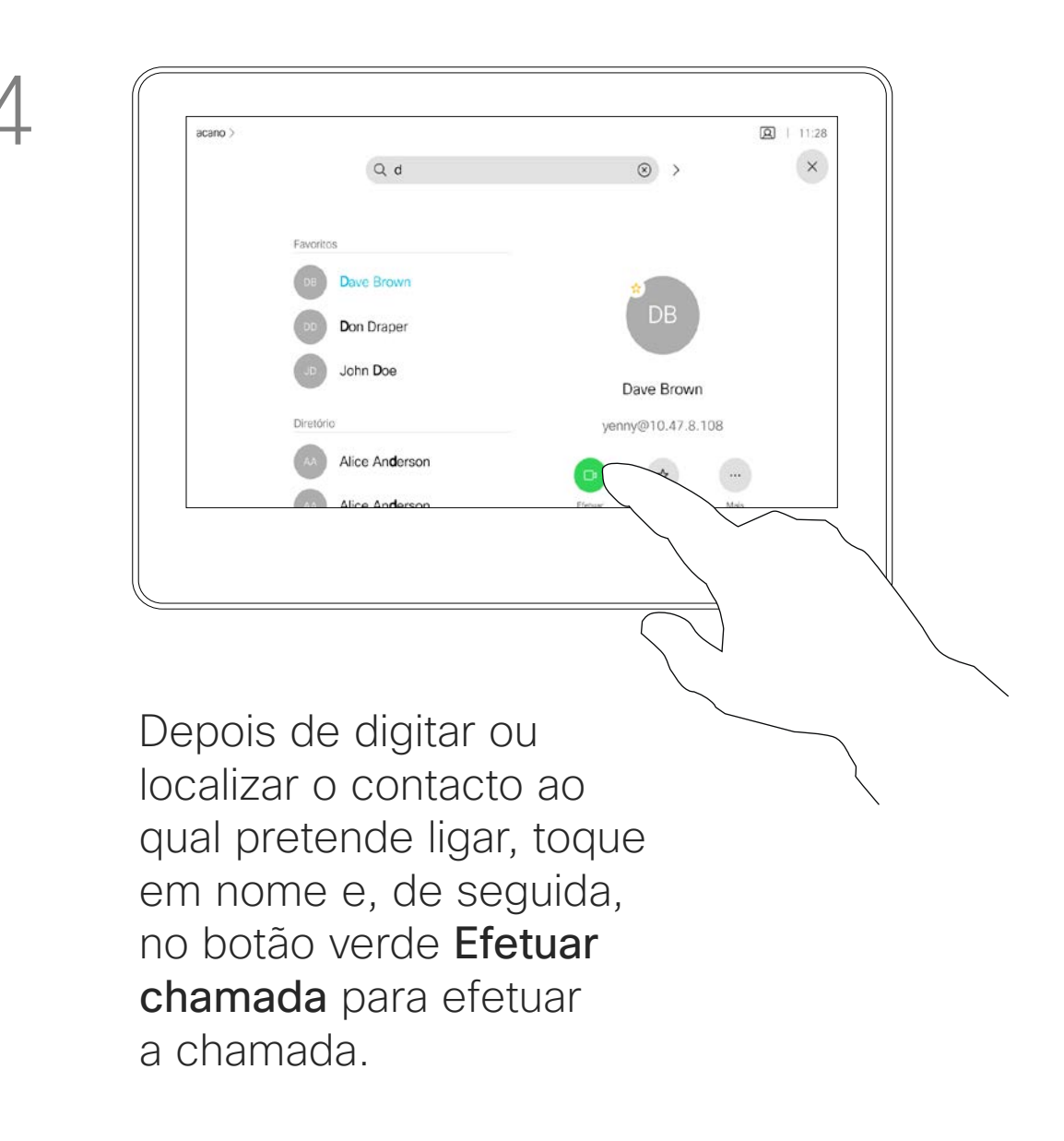

<span id="page-7-0"></span>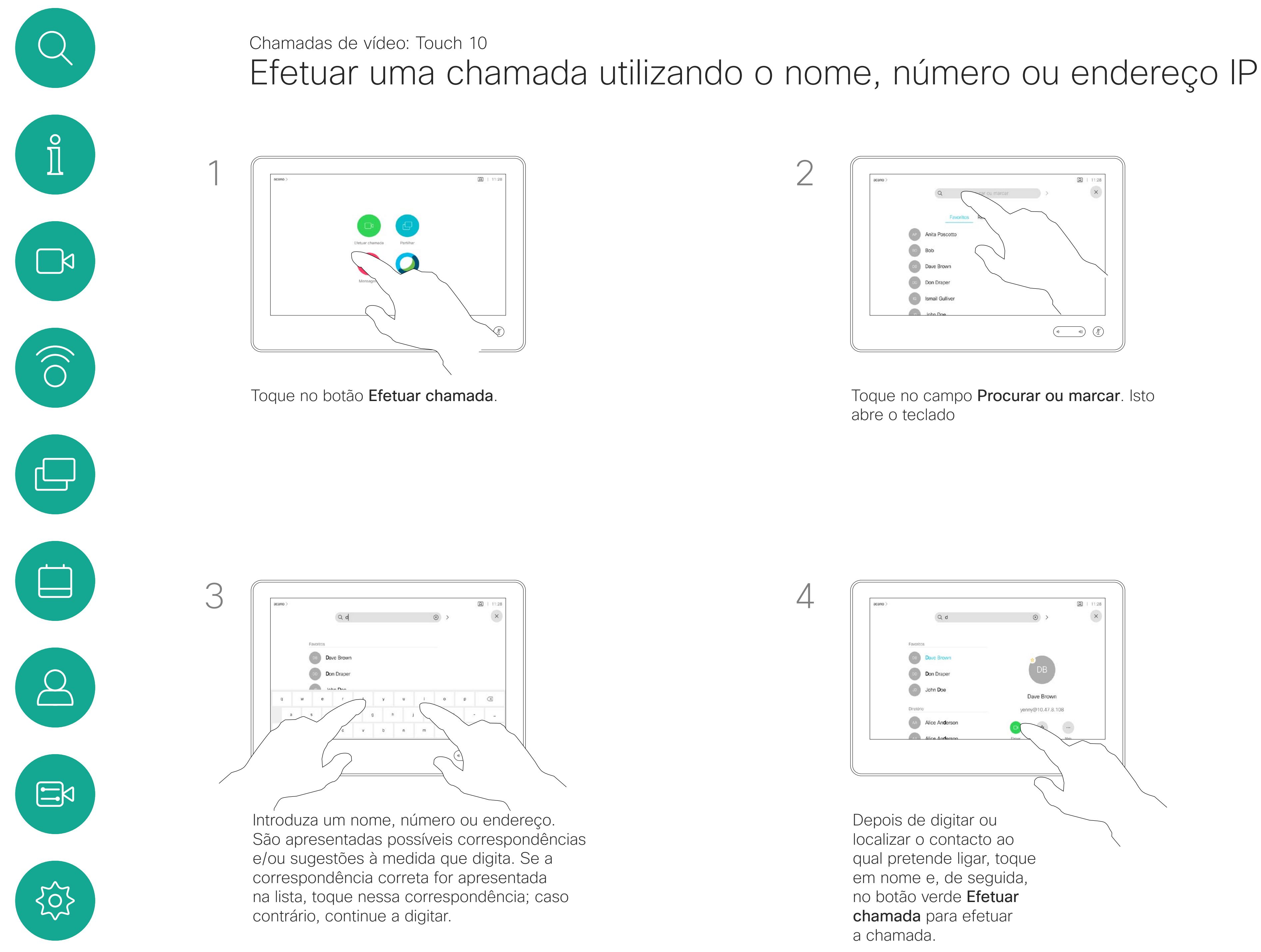

- Se alguém lhe telefonar, pode aceitar, recusar ou ignorar a chamada.
- Se recusar a chamada, o autor da chamada recebe uma notificação de que está ocupado.
- Se ignorar a chamada, o autor da chamada fica com a sensação de que está ausente (a chamada não foi atendida).
- A sua estrutura de vídeo poderá permitir receber várias chamadas. Caso seja necessário, consulte a equipa de suporte de vídeo.

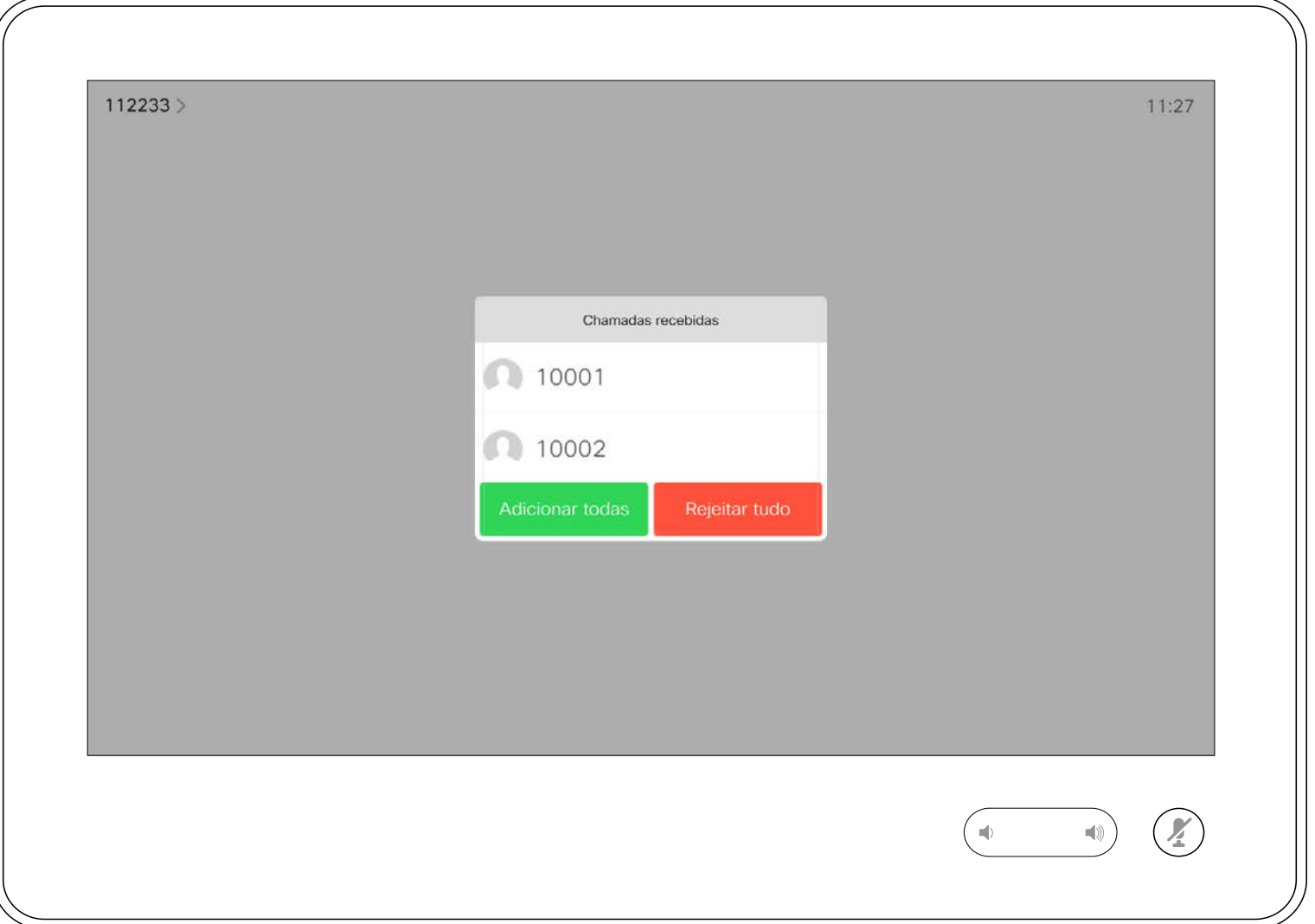

Uma chamada recebida pode ser atendida ou recusada. Se o seu dispositivo permitir a receção de várias chamadas em simultâneo, pode optar por adicionar todas ou recusar todas.

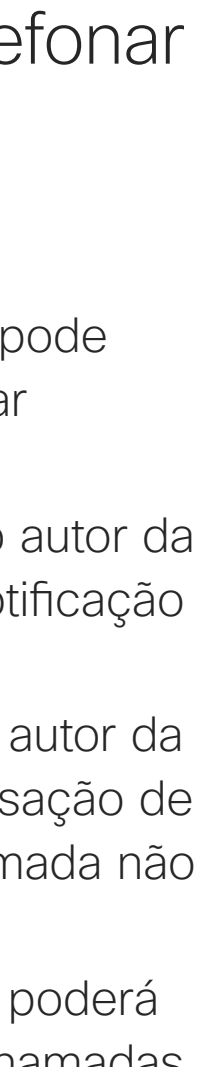

<span id="page-8-0"></span>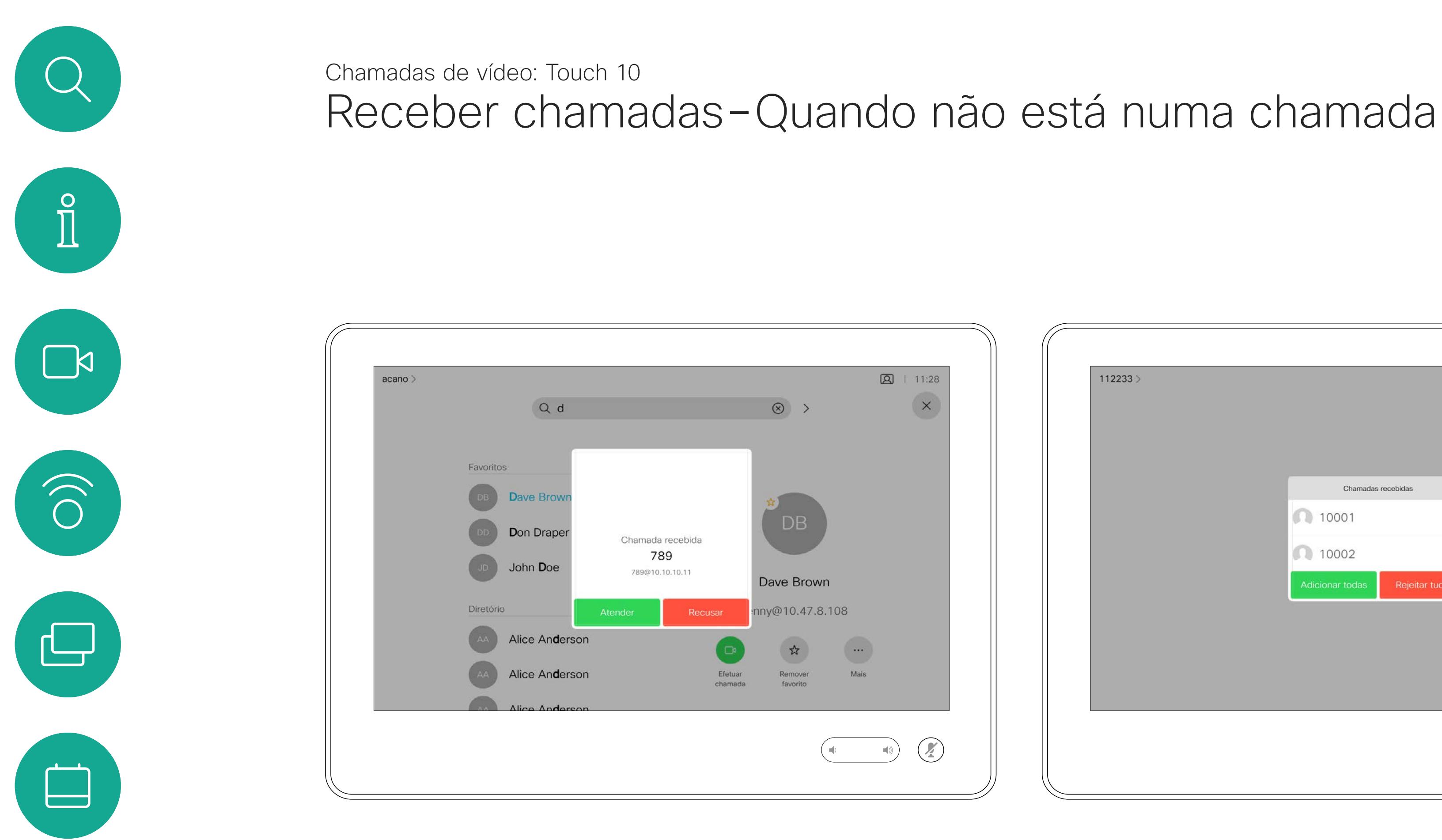

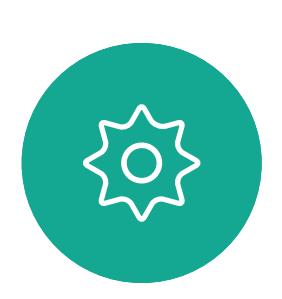

 $\Xi$ 

 $\Delta$ 

### Se alguém lhe telefonar

<span id="page-9-0"></span>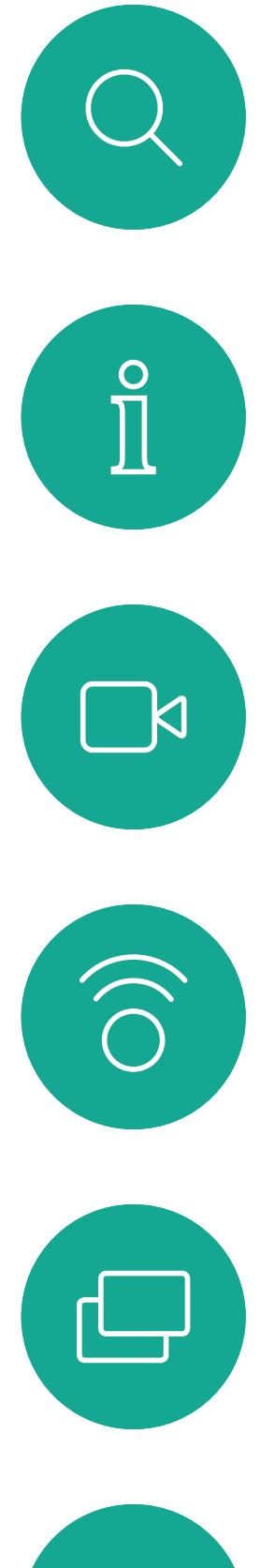

# $\begin{picture}(40,40) \put(0,0){\line(1,0){10}} \put(15,0){\line(1,0){10}} \put(15,0){\line(1,0){10}} \put(15,0){\line(1,0){10}} \put(15,0){\line(1,0){10}} \put(15,0){\line(1,0){10}} \put(15,0){\line(1,0){10}} \put(15,0){\line(1,0){10}} \put(15,0){\line(1,0){10}} \put(15,0){\line(1,0){10}} \put(15,0){\line(1,0){10}} \put(15,0){\line(1$  $\bigcirc$

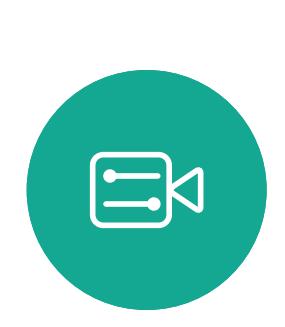

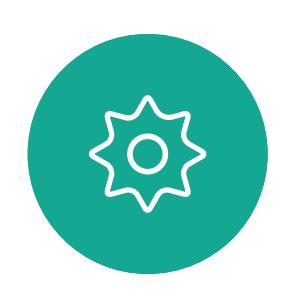

Durante uma chamada em curso, pode aceitar outra chamada em determinadas circunstâncias.

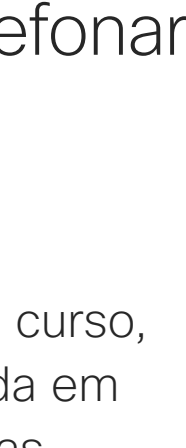

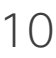

## Receber chamadas durante outra chamada em curso Chamadas de vídeo: Touch 10

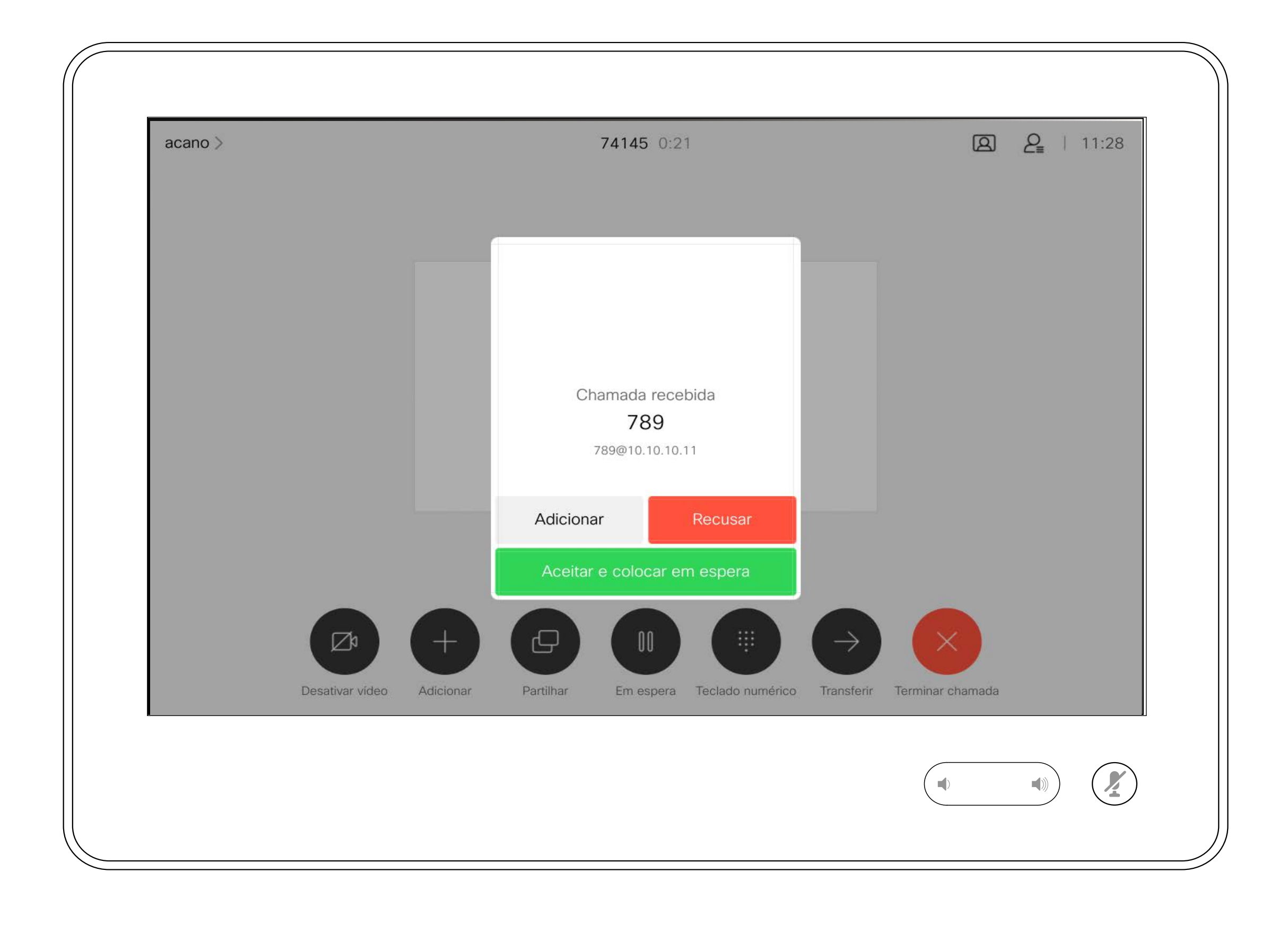

### Se alguém lhe telefonar

<span id="page-10-0"></span>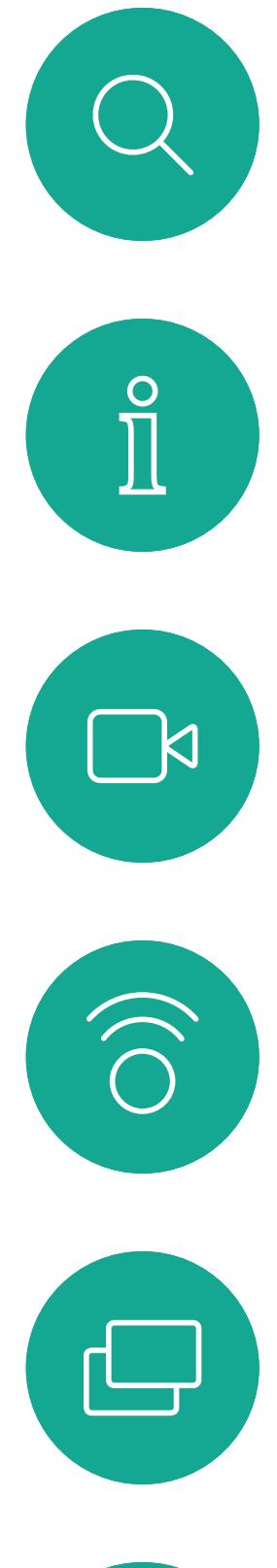

# $\Box$

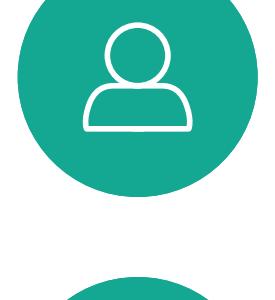

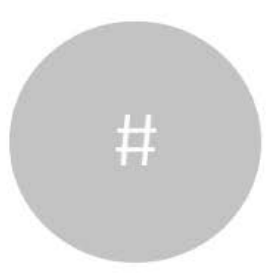

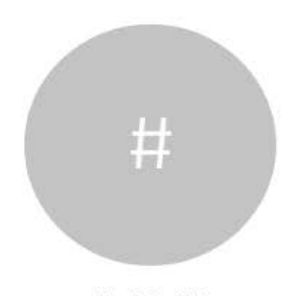

Se tocar em Terminar durante uma chamada, desconecta o dispositivo da chamada. Durante uma chamada com apenas dois interlocutores, esta ação termina a chamada.

## Desconectar-se de uma chamada Manuel de Acerca da desconexão Chamadas de vídeo: Touch 10

Numa chamada de conferência com vários participantes, se tocar em Terminar apenas termina a sua participação se for um participante regular.

Contudo, se for o anfitrião da conferência, ao tocar em Terminar pode, em alguns tipos de conferência, terminar a conferência por completo.

# da chamada

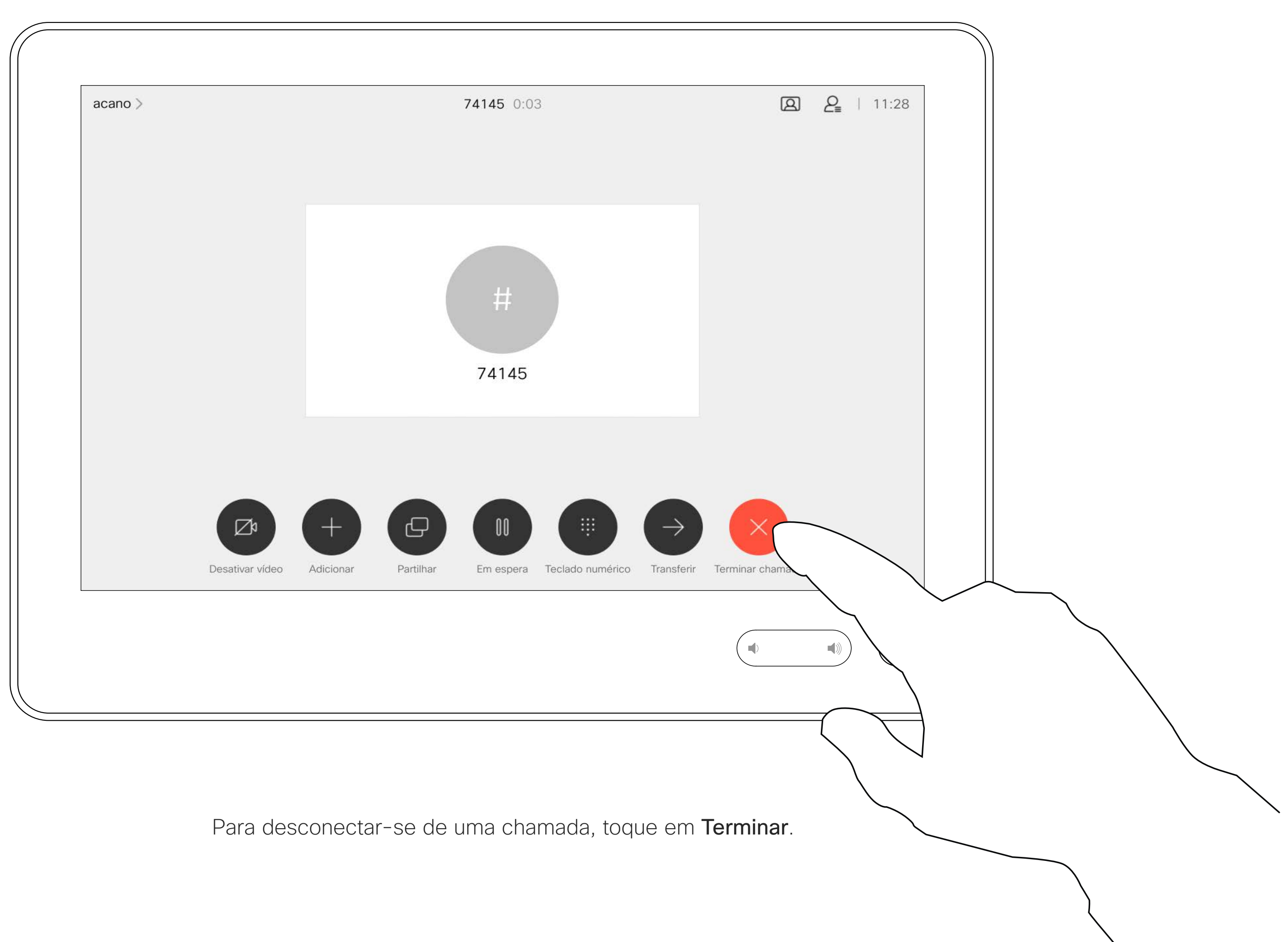

## Colocar uma chamada em espera e retomar uma chamada em espera Acerca de colocar uma Chamadas de vídeo: Touch 10

Colocar alguém em espera é algo que se faz como um passo inicial ao transferir alguém para outra pessoa. Também pode utilizá-lo quando precisa de consultar uma pessoa ou como alternativa ao silenciamento quando também pretende parar a transmissão de vídeo.

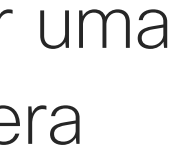

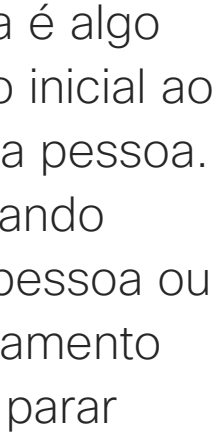

# chamada em espera

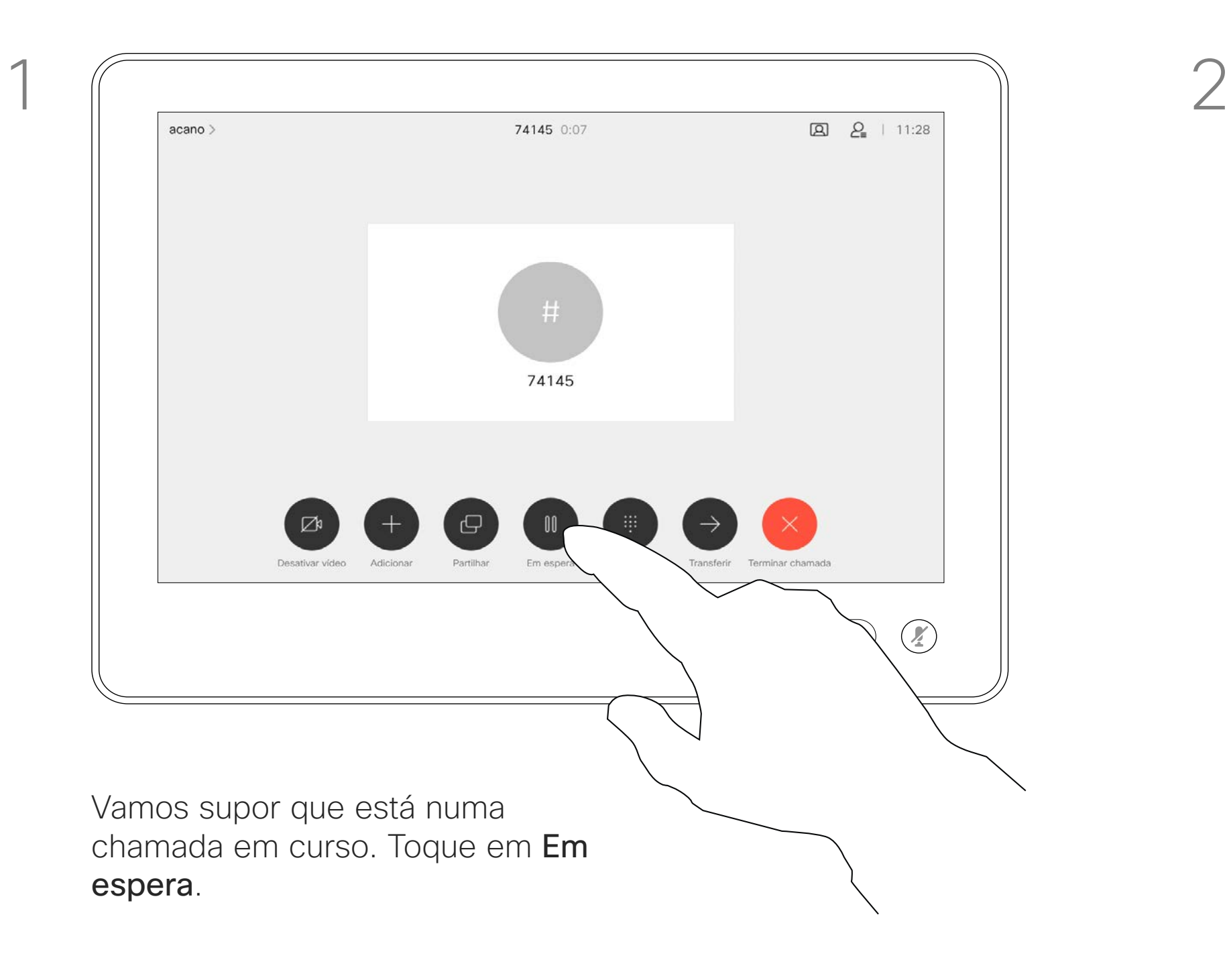

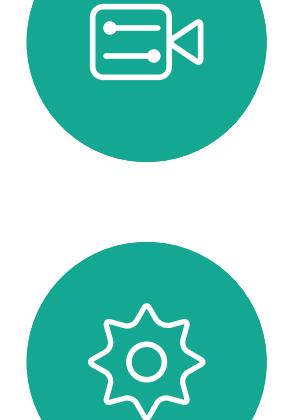

<span id="page-11-0"></span> $\int_{0}^{1}$ 

 $\Box$ 

 $\widehat{O}$ 

 $\Box$ 

 $\qquad \qquad \Box$ 

 $\Delta$ 

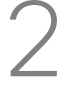

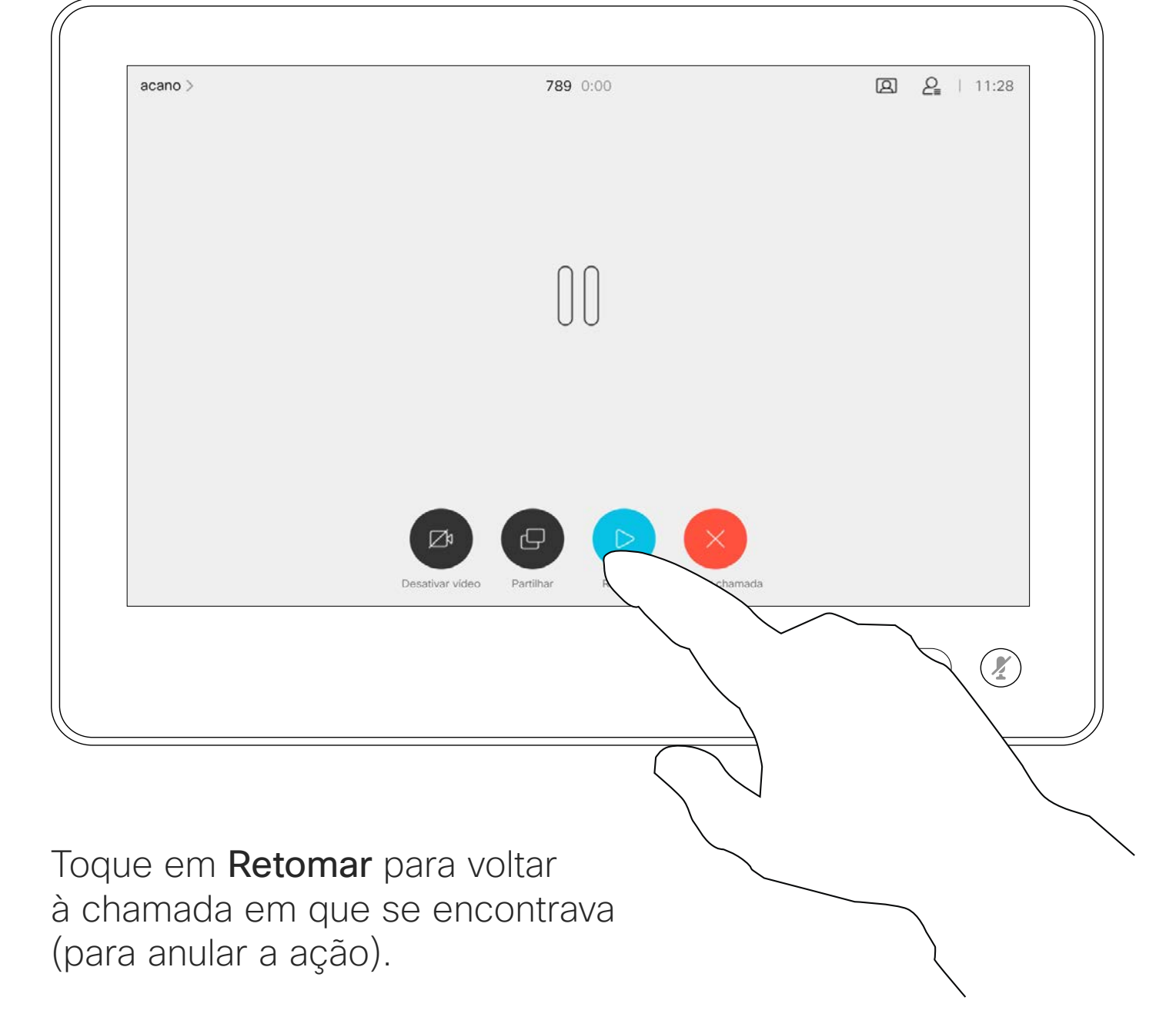

 $2.11$ 000  $\bigtriangledown$ Toque em Concluir transferência.

Procure o contacto ao qual pretende ligar da forma habitual.

Pode transferir uma chamada em curso para outra pessoa. A transferência é sempre consultiva e é possível falar com a pessoa para a qual vai transferir a chamada, antes de transferir a chamada.

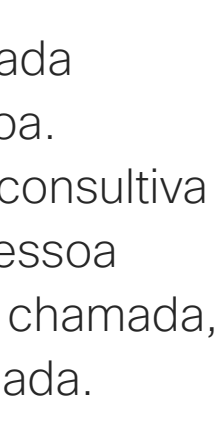

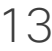

<span id="page-12-0"></span>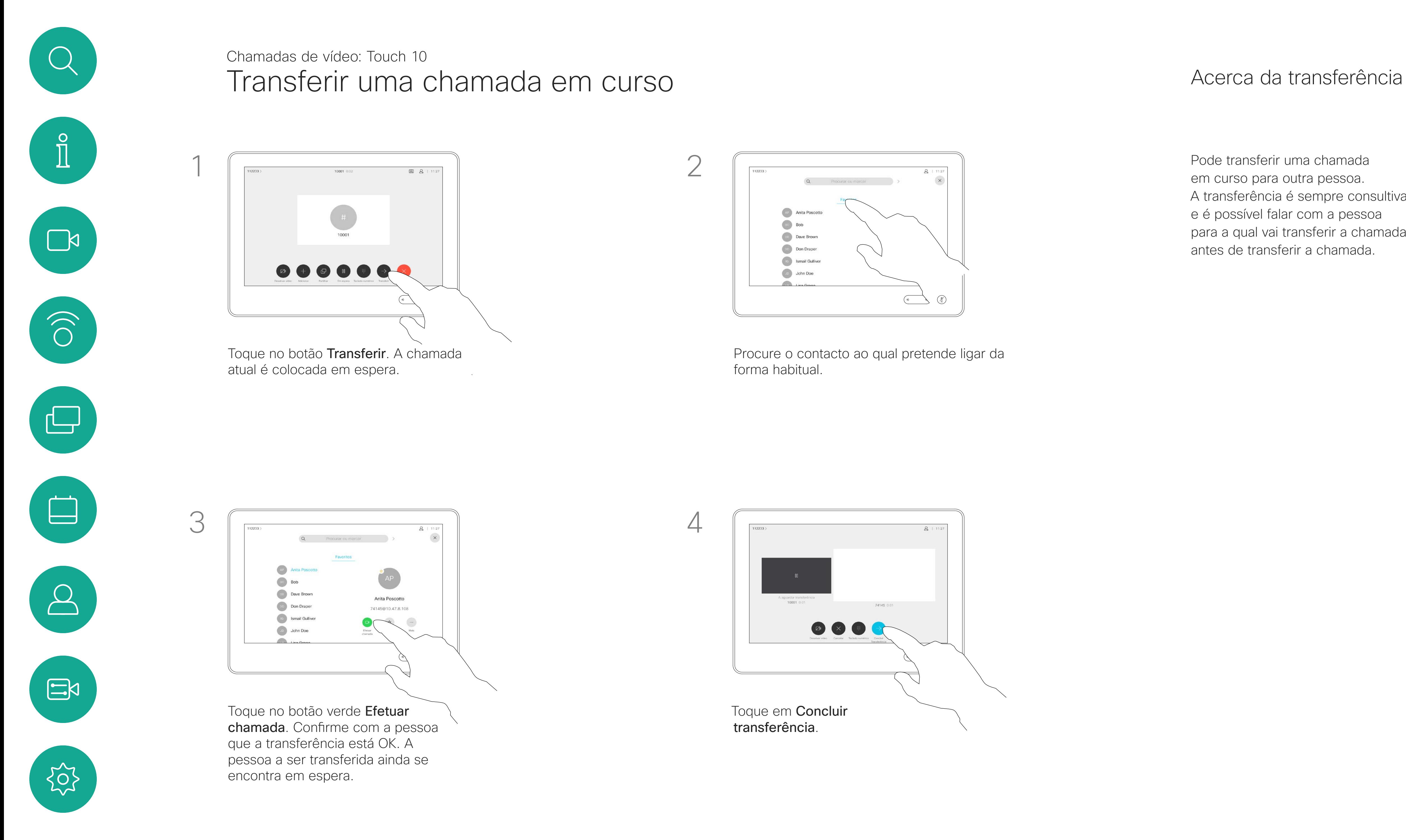

**Anita Pos**  $\left( \begin{array}{c} 0 \\ 0 \end{array} \right)$  Bob Dave Brown **Don** Drape **Solution** Ismail Gulliver **CO** John Doe  $\mathbb{Q}$ 

O seu dispositivo pode ser definido para não responder a chamadas recebidas. Ainda pode utilizá-lo para ligar para outras pessoas. A equipa de suporte de vídeo poderá ter definido um tempo de intervalo nesta funcionalidade, após o qual o dispositivo volta a responder a chamadas recebidas da forma habitual. O tempo de intervalo predefinido é de 60 minutos.

Tenha em atenção que a sua equipa de suporte de vídeo pode ter desativado o acesso ao conjunto de menus e opções apresentados.

### Acerca da funcionalidade Não incomodar

<span id="page-13-0"></span>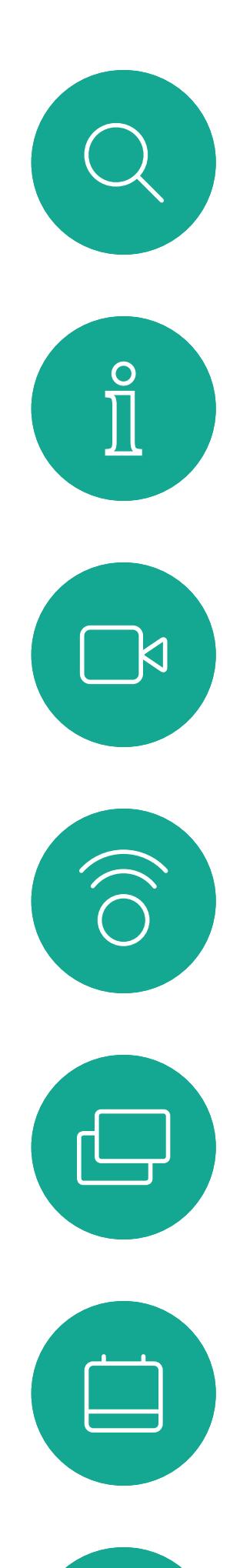

### Ativar Não incomodar Chamadas de vídeo: Touch 10

Toque no ícone no canto superior esquerdo, como apresentado.

> Toque em Não incomodar, conforme indicado. Para desativar a funcionalidade, repita o procedimento.

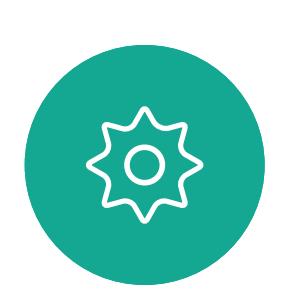

 $\Xi$ 

 $\sum$ 

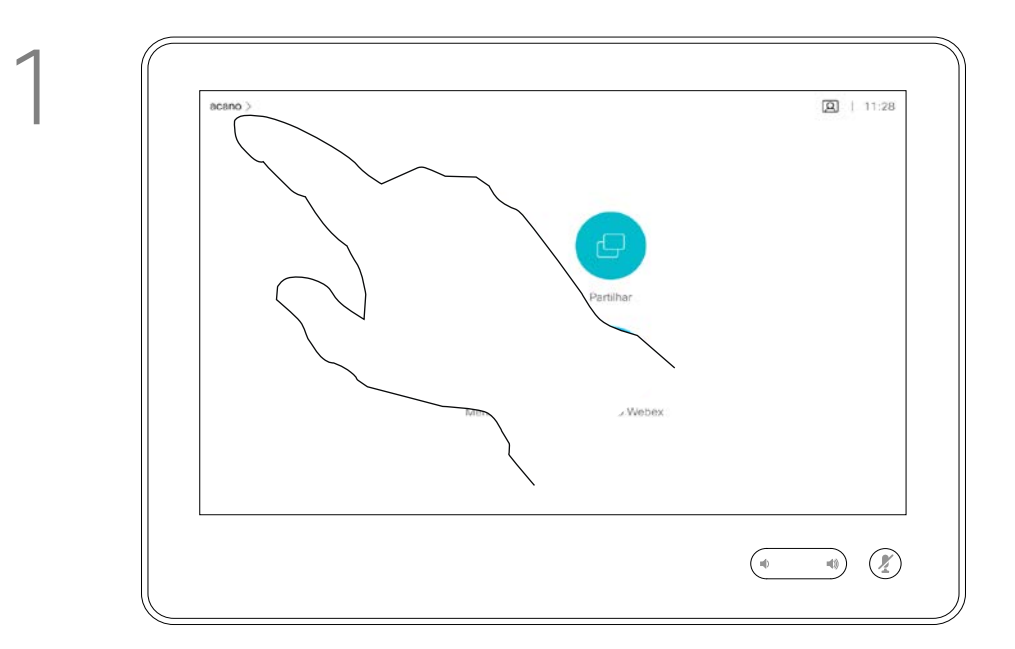

2

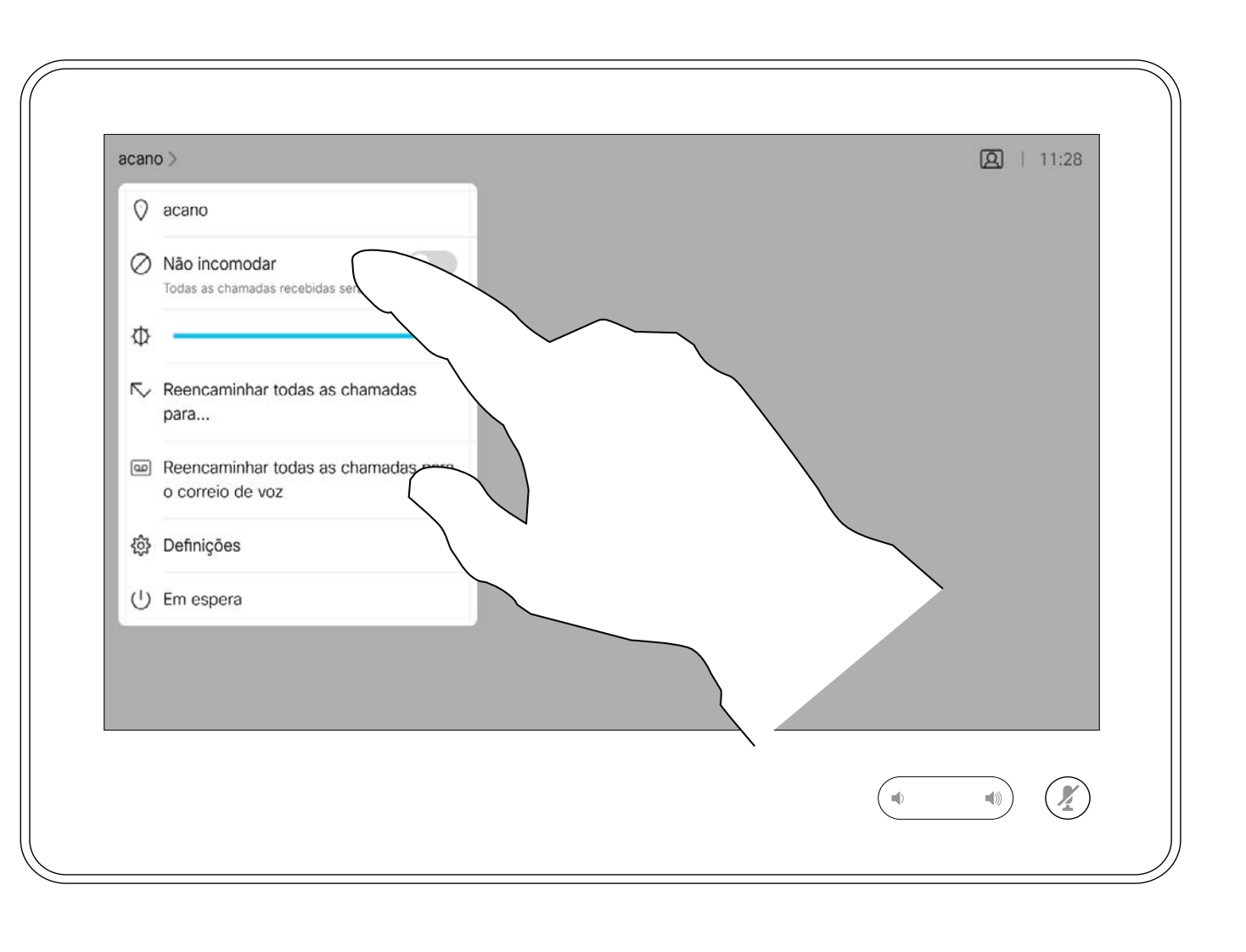

A sua equipa de suporte de vídeo poderá ter ativado a opção de reencaminhar todas as chamadas recebidas. Nesse caso, é possível optar entre o correio de voz e um recetor escolhido por si.

Se tocar em **Desviar todas as** chamadas, o conhecido menu Efetuar chamada aparece, permitindo-lhe especificar quem receberá as suas chamadas. Tenha em atenção que a sua equipa de suporte de vídeo pode ter desativado o acesso ao conjunto de

menus e opções apresentados.

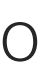

### Acerca do reencaminhamento de chamadas

<span id="page-14-0"></span>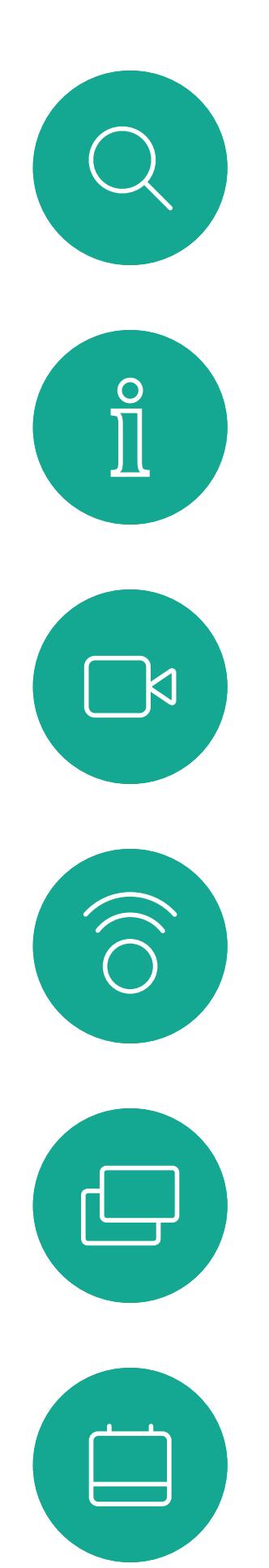

### Reencaminhamento automatizado para todas as chamadas Chamadas de vídeo: Touch 10

Toque no ícone no canto superior esquerdo, como apresentado.

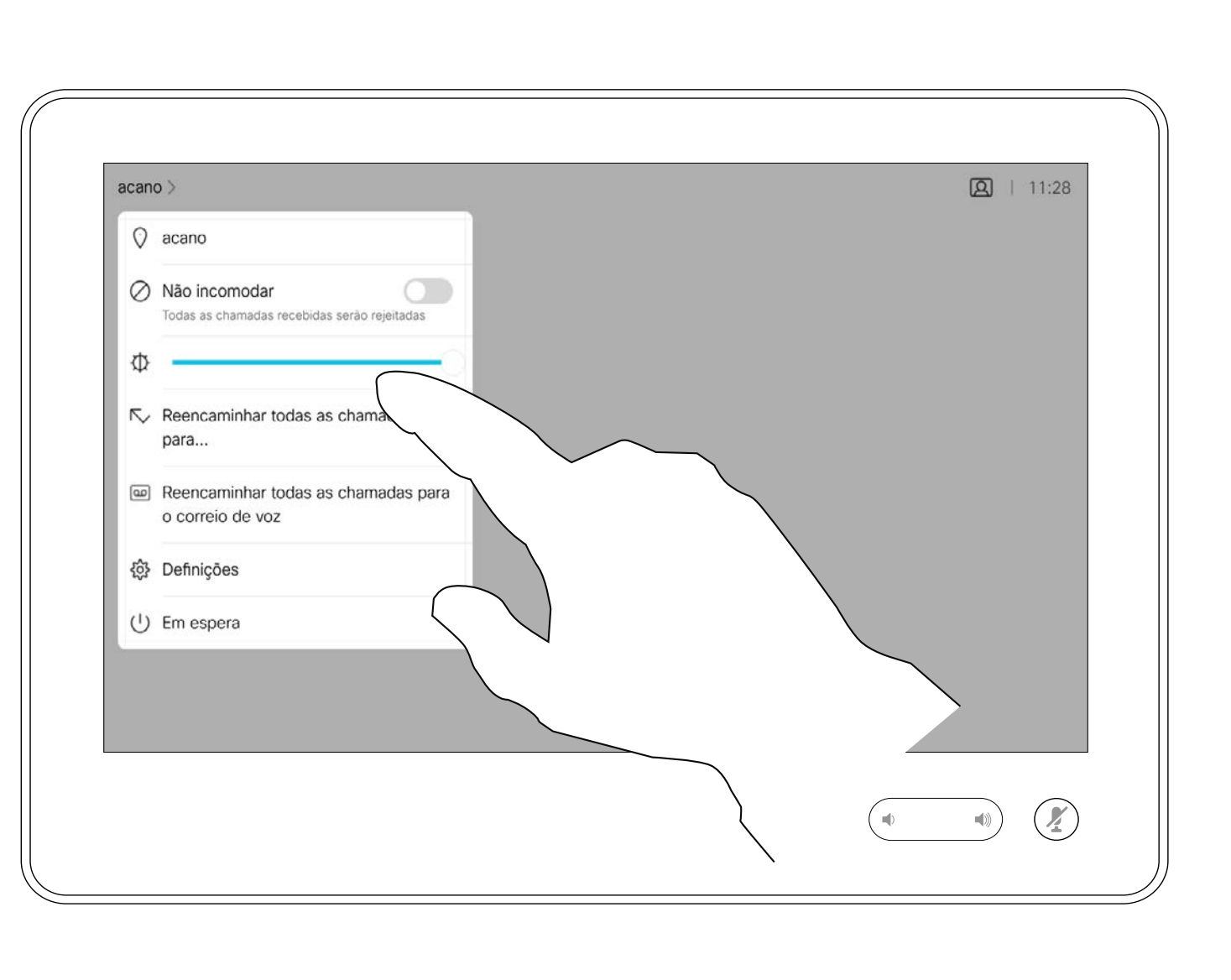

Agora já pode encaminhar todas as chamadas para um recetor especificado por si ou para o seu correio de voz.

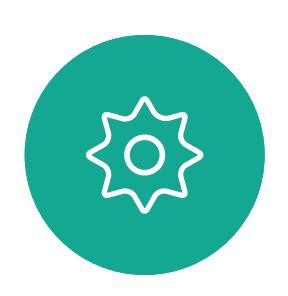

 $\Xi$ 

 $\Delta$ 

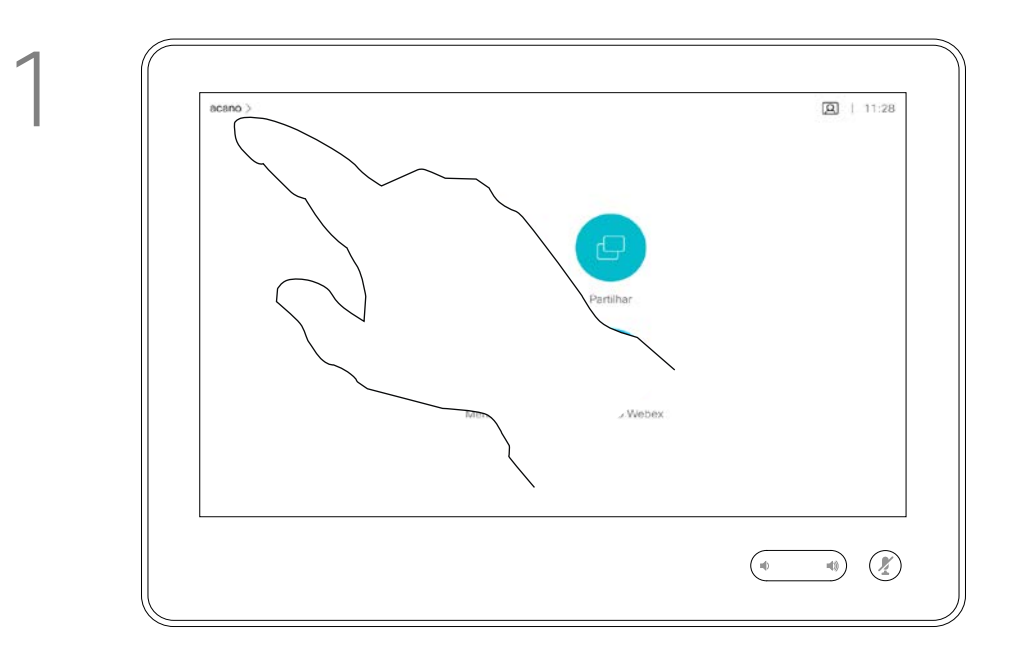

2

Durante uma chamada é possível que lhe peçam para submeter números de modo a poder aceder a uma extensão ou para obter acesso a algo (por exemplo, ao introduzir um código PIN).

Para efetuar esta ação, é necessário apresentar o teclado no ecrã táctil.

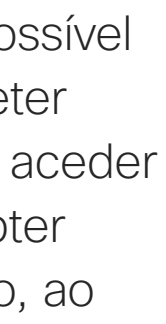

<span id="page-15-0"></span>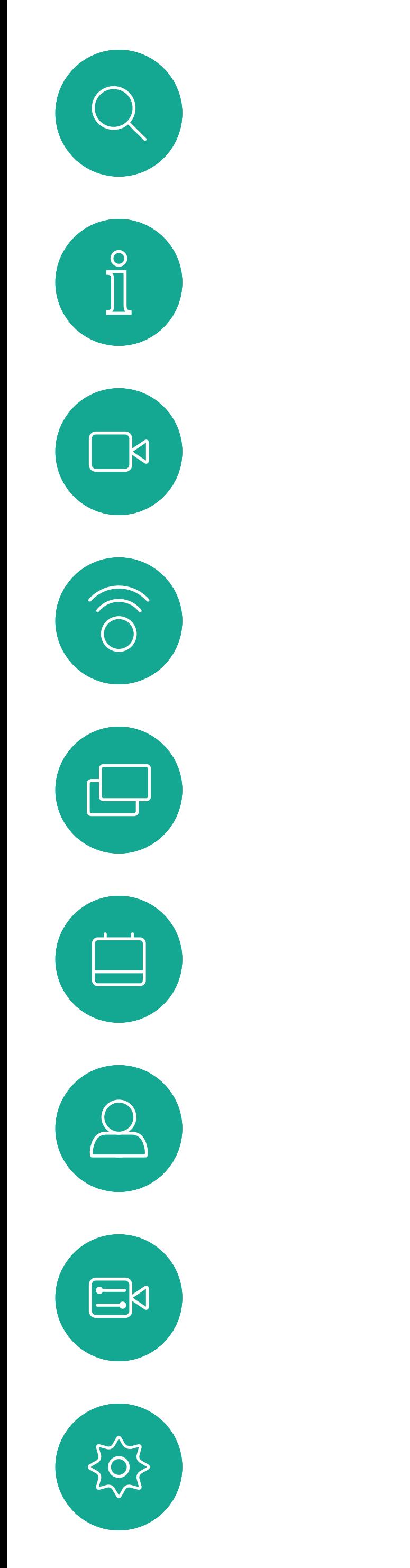

## Ver o teclado durante uma chamada Chamadas de vídeo: Touch 10

### Utilizar o teclado durante uma chamada

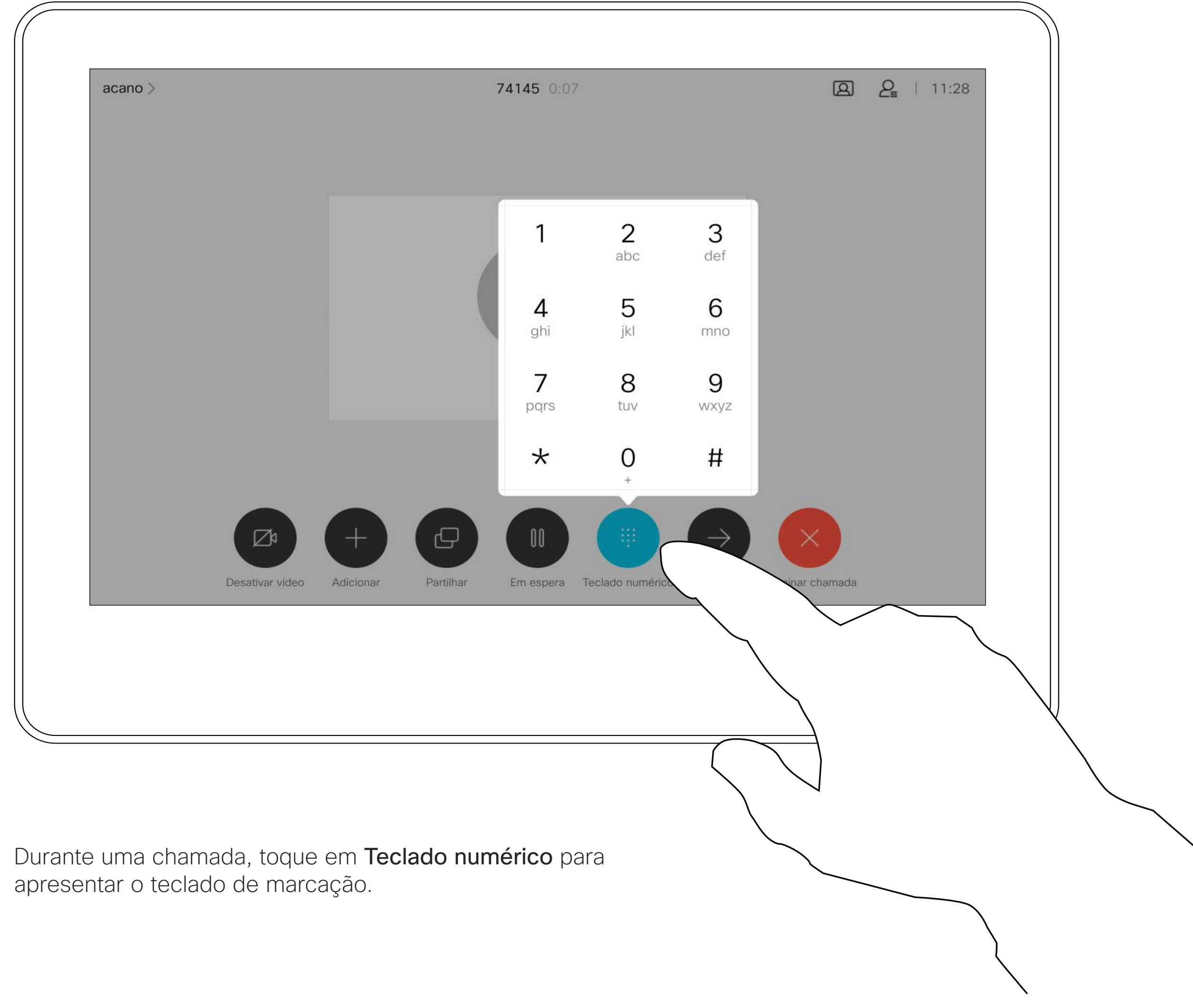

![](_page_16_Figure_7.jpeg)

Localize o contacto ao qual pretende ligar da forma habitual.

![](_page_16_Picture_9.jpeg)

A rede pode estar equipada com a capacidade de iniciar uma videoconferência com vários participantes.

O número máximo de participantes suportado pelo seu dispositivo depende das configurações e da estrutura de vídeo. Em caso de dúvida, contacte a equipa de suporte de vídeo.

![](_page_16_Figure_3.jpeg)

![](_page_16_Picture_4.jpeg)

 $\Xi$ 

<span id="page-16-0"></span> $\prod^{\mathsf{O}}$ 

 $\Box$ 

 $\widehat{O}$ 

 $\bigoplus$ 

 $\Box$ 

 $\Delta$ 

Caso pretenda iniciar uma videoconferência, tem de ligar a cada participante, um a um.

![](_page_16_Figure_0.jpeg)

### Acerca das videoconferências

![](_page_16_Figure_1.jpeg)

Vamos supor que já está numa chamada em curso. Esta chamada pode ter sido iniciada por si ou por qualquer outra pessoa (alguém lhe ligou). Toque em Adicionar.

4

 A nova chamada é adicionada à existente tendo, desta forma, estabelecido uma conferência.

Repita este procedimento dentro dos limites permitidos pela estrutura de vídeo para adicionar mais participantes.

A capacidade de conduzir uma videoconferência a partir do seu dispositivo de vídeo é uma funcionalidade opcional que pode, ou não, estar disponível para o seu dispositivo.

Tenha em atenção que tem de ser o anfitrião da conferência para poder desconectar os outros participantes de uma conferência.

![](_page_17_Picture_0.jpeg)

### Acerca das videoconferências

Toque em Desligar.

![](_page_17_Picture_5.jpeg)

 $\Xi$ 

<span id="page-17-0"></span> $\int_{0}^{1}$ 

 $\Box$ 

 $\widehat{O}$ 

 $\Box$ 

 $\Box$ 

 $\Delta$ 

![](_page_17_Picture_8.jpeg)

![](_page_17_Picture_9.jpeg)

Toque no participante que pretende desconectar da conferência.

![](_page_17_Picture_1.jpeg)

![](_page_17_Figure_3.jpeg)

Durante uma chamada, toque no ícone Participantes no canto superior direito, como apresentado, para apresentar a lista de participantes.

<span id="page-18-0"></span>![](_page_18_Picture_0.jpeg)

 $\Xi$ 

![](_page_18_Picture_2.jpeg)

O Modo de música permite-lhe

reproduzir música ao vivo numa chamada sem qualquer filtragem, através do clique de um botão. A utilização do Modo de música permite a transmissão da gama dinâmica de música numa chamada. Isto permite criar uma melhor experiência em configurações onde é importante ouvir as nuances na música.

Quando o Modo de música não está a ser utilizado, o dispositivo utiliza filtros inteligentes para filtrar algumas das frequências e picos de volume. Isto é ideal para configurações de reunião e ajuda a reduzir os ruídos que podem provocar distrações.

Para utilizar o Modo de música, é necessário ativá-lo primeiro no seu dispositivo. Selecione o nome do dispositivo no canto superior esquerdo do ecrã principal e aceda a Definições > Modo de música e ative-o.

![](_page_18_Picture_10.jpeg)

Utilizar o Modo de música Chamadas de vídeo: Touch 10

### Acerca do Modo de música

![](_page_19_Picture_32.jpeg)

<span id="page-19-0"></span>![](_page_19_Picture_0.jpeg)

![](_page_19_Picture_1.jpeg)

![](_page_19_Picture_2.jpeg)

![](_page_19_Picture_3.jpeg)

![](_page_19_Picture_4.jpeg)

# Chamadas de vídeo utilizando um Webex Board

Webex Board

![](_page_19_Figure_9.jpeg)

![](_page_19_Picture_10.jpeg)

<span id="page-20-0"></span>![](_page_20_Picture_0.jpeg)

# $\{Q\}$

![](_page_20_Figure_8.jpeg)

Toque no botão Efetuar chamada. É apresentado um cursor no campo de entrada de texto e o teclado virtual é ativado.

![](_page_20_Figure_10.jpeg)

Depois de digitar ou localizar o contacto ao qual pretende ligar, toque em nome e, de seguida, no botão verde Efetuar chamada para efetuar a chamada.

![](_page_20_Figure_3.jpeg)

![](_page_20_Figure_5.jpeg)

Introduza um nome, número ou endereço. São apresentadas possíveis correspondências e/ou sugestões à medida que digita. Se a correspondência correta for apresentada na lista, toque nessa correspondência; caso contrário, continue a digitar.

## Efetuar uma chamada Chamadas de vídeo: Webex Board

As pessoas apresentadas na sua lista de contactos, para as quais efetuou chamadas anteriormente ou que lhe ligaram, serão apresentadas na lista de sugestões de possíveis correspondências, que é apresentada à medida que introduz texto. O Webex Board trata as entradas de Recentes, Favoritos ou Lista telefónica da mesma forma.

A funcionalidade Recentes/ Favoritos/Lista telefónica requer um Touch 10 ligado ao Webex Board.

Por vezes, é necessário introduzir números durante uma chamada, normalmente para aceder a extensões ou para fornecer um código PIN. Para isso, irá necessitar de um teclado numérico.

![](_page_20_Picture_16.jpeg)

Numa chamada, toque no ecrã para mostrar os botões, tal como apresentado. Em seguida, toque no botão azul para ativar o teclado numérico.

![](_page_20_Figure_18.jpeg)

![](_page_20_Figure_19.jpeg)

![](_page_20_Figure_20.jpeg)

### Acerca da realização de chamadas

Chamada recebida quando já se encontra numa chamada. Toque no botão verde (à esquerda) para aceitar e no botão vermelho (direita) para rejeitar.

<span id="page-21-0"></span>![](_page_21_Figure_0.jpeg)

- Se alguém lhe telefonar, pode aceitar, recusar ou ignorar a chamada.
- Se recusar a chamada, o autor da chamada recebe uma notificação de que está ocupado.
- Se ignorar a chamada, o autor da chamada fica com a sensação de que está ausente (a chamada não foi atendida).

**Sugestão:** para que o ecrã fique com o aspeto mostrado abaixo, durante uma chamada basta tocar no ecrã.

![](_page_21_Picture_9.jpeg)

![](_page_21_Figure_10.jpeg)

![](_page_21_Figure_11.jpeg)

![](_page_21_Picture_12.jpeg)

### Se alguém lhe telefonar

![](_page_21_Picture_3.jpeg)

O Modo de música permite-lhe

reproduzir música ao vivo numa chamada sem qualquer filtragem, através do clique de um botão. A utilização do Modo de música permite a transmissão da gama dinâmica de música numa chamada. Isto permite criar uma melhor experiência em configurações onde é importante ouvir as nuances na música.

Quando o Modo de música não está a ser utilizado, o dispositivo utiliza filtros inteligentes para filtrar algumas das frequências e picos de volume. Isto é ideal para configurações de reunião e ajuda a reduzir os ruídos que podem provocar distrações.

Para utilizar o Modo de música, é necessário ativá-lo primeiro no seu dispositivo. Selecione o nome do dispositivo no canto superior esquerdo do ecrã principal e aceda a Definições > Modo de música e ative-o.

<span id="page-22-0"></span>![](_page_22_Figure_0.jpeg)

![](_page_22_Picture_1.jpeg)

Utilizar o Modo de música Chamadas de vídeo: Webex Board

### Acerca do Modo de música

<span id="page-23-0"></span>![](_page_23_Figure_0.jpeg)

![](_page_23_Picture_1.jpeg)

![](_page_23_Picture_2.jpeg)

# Proximidade inteligente

![](_page_23_Picture_5.jpeg)

![](_page_23_Picture_6.jpeg)

![](_page_23_Picture_7.jpeg)

A funcionalidade Proximidade inteligente permite-lhe partilhar conteúdo a partir de um computador sem fios no dispositivo de vídeo. Os smartphones e os tablets também são capazes de exibir o conteúdo partilhado diretamente nos próprios ecrãs.

Até pode utilizar o seu smartphone, tablet, PC ou MAC para controlar chamadas no dispositivo de vídeo.

### Observe o seguinte:

Será necessário transferir (gratuitamente) a aplicação Cisco Intelligent Proximity a partir da App Store ou do Google Play.

Os utilizadores do Windows ou OS X devem aceder a [https://proximity.](https://proximity.cisco.com/) [cisco.com/](https://proximity.cisco.com/).

A equipa de suporte de vídeo poderá ter ativado todas as funcionalidades, apenas um subconjunto de funcionalidades ou nenhuma das funcionalidades.

A Proximidade inteligente utiliza ultrassons ao conectar utilizadores (ver mais à esquerda). Não bloqueie o microfone do seu computador, smartphone ou tablet.

Uma boa referência para esta informação são as diretrizes da Health Canada, [http://www.](http://www.hc-sc.gc.ca/ewh-semt/pubs/radiation/safety-code_24-securite/index-eng.php#a2.2.2) [hc-sc.gc.ca/ewh-semt/pubs/radiation/safety](http://www.hc-sc.gc.ca/ewh-semt/pubs/radiation/safety-code_24-securite/index-eng.php#a2.2.2)code 24-securite/index-eng.php#a2.2.2.

![](_page_24_Picture_4.jpeg)

D15430.07 Manual do utilizador do Cisco Webex Board SEPTEMBER 2020  $\alpha$ Todo o conteúdo © 2020 Cisco Systems, Inc. Todos os direitos reservados  $25$ 

 $\mathbb{R}^2$ 

 $\widehat{\bigcirc}$ 

 $\Box$ 

 $\Xi$ 

 $\{\begin{matrix} \sim \ \sim \ \sim \end{matrix}$ 

A Proximidade inteligente foi desenvolvida de forma a não funcionar fora da sala de reunião quando as portas para a sala são mantidas fechadas. Precisará de estar perto do ponto final do vídeo para usar a funcionalidade.

Quando a privacidade assim o exigir, mantenha sempre as portas da sala de reunião fechadas de modo a evitar possíveis escutas não autorizadas a partir de salas adjacentes.

![](_page_24_Figure_27.jpeg)

![](_page_24_Figure_28.jpeg)

![](_page_24_Figure_29.jpeg)

### <span id="page-24-0"></span>Sinal de ultrassom de proximidade Cisco Proximidade inteligente

### Acerca da proximidade

![](_page_24_Picture_13.jpeg)

Os dispositivos de vídeo Cisco emitem ultrassom como parte da funcionalidade Proximidade. A maioria das pessoas está exposta a ultrassons mais ou menos diariamente em muitos ambientes, incluindo na indústria, nas aplicações comerciais e nos eletrodomésticos.

Mesmo que o ultrassom transportado pelo ar possa causar efeitos subjetivos para alguns indivíduos, não é muito provável que ocorram quaisquer efeitos para níveis de pressão sonora inferiores a 75 dB. As diretrizes para os limites de exposição a ultrassons variam muito de país para país, mas 75 dB é o limite mais baixo atualmente encontrado para a banda de frequência de 20 kHz aproximadamente, que é onde o sinal de proximidade da Cisco é emitido. Estas diretrizes referem que níveis de pressão sonora inferiores a 120 dB não demonstraram provocar perdas de audição, quer permanentes quer temporárias.

No caso dos Cisco Webex Boards, o nível de pressão sonora do ultrassom é inferior a 75 dB, a uma distância de 20 cm ou mais à frente do ecrã. O nível pode ser ligeiramente superior imediatamente abaixo do ecrã, devido aos altifalantes estarem virados para baixo.

Em casos mais práticos, o nível no ouvido do utilizador será muito menor do que estes níveis máximos, devido à direcionalidade do altifalante, atenuação da distância e elevado grau de absorção de alta frequência em salas típicas. Os níveis irão desde o que seriam níveis de ruído de fundo/ambiente típicos de som audível em espaços de reunião até aos chamados níveis de conversação de discurso normal.

Portanto, é considerado seguro para humanos serem continuamente submetidos ao sinal de proximidade. A maioria das pessoas não terá consciência da presença do sinal, nem sofrerá quaisquer efeitos provenientes do mesmo. Alguns indivíduos com uma audição de alta frequência especialmente aguda podem, no entanto, conseguir ouvi-lo. Tal situação é mais provável de acontecer diretamente à frente e perto do altifalante.

É óbvio que animais, como cães, irão escutar o sinal de proximidade, uma vez que o seu intervalo de frequência de audição é muito mais amplo.

No entanto, o efeito do som depende também do nível e o alcance da audição de um cão não é significativamente diferente do alcance de um humano. O limite de audição dos cães a 20 kHz pode ser tão baixo quanto 0 a 10 dB, semelhante ao limite de um ouvido humano na sua faixa de frequência mais sensível.

A Cisco não efetuou testes ou qualificação dos possíveis efeitos do sinal em cães. Devido aos níveis limitados, acredita-se que, embora o sinal seja claramente audível, não é incómodo para os cães.

Um cão num escritório ou sala de reuniões será sujeito a ultrassons a níveis comparáveis ao ruído de fundo normal ou a níveis de conversação máximos. Não houve quaisquer relatórios sobre animais que tivessem ficado incomodados pelos sinais, em todos os anos em que tivemos esta funcionalidade nos nossos produtos.

No entanto, a pergunta sobre o efeito dos ultrassons nos cães é válida, uma vez que existem repelentes de cães que utilizam ultrassons. Estes dispositivos alegam normalmente utilizar ultrassons incómodos, mas não prejudiciais. A Cisco não tem informações sobre o design dos repelentes para cães, mas a análise das especificações destes dispositivos revela normalmente que os níveis de exposição típicos são iguais ou superiores a 100 dB.

Para soluções que utilizem codecs de vídeo da Cisco com sistemas de altifalantes de terceiros, a Cisco não consegue controlar o nível de pressão sonora dos ultrassons. Na maioria dos casos, a sensibilidade e resposta de frequência do altifalante necessárias irão resultar em níveis inferiores ao limite de 75 dB. No entanto, se for aplicada amplificação externa em excesso ou se o sistema de altifalante tiver uma resposta de alta frequência acentuada, podem ser gerados níveis superiores ao limite.

![](_page_25_Picture_7.jpeg)

![](_page_25_Figure_8.jpeg)

![](_page_25_Picture_9.jpeg)

<span id="page-25-0"></span>![](_page_25_Figure_0.jpeg)

![](_page_25_Figure_1.jpeg)

![](_page_25_Picture_2.jpeg)

![](_page_25_Picture_3.jpeg)

![](_page_25_Picture_4.jpeg)

# Partilha de conteúdos utilizando um Touch 10

O seu dispositivo suporta apresentações durante uma

chamada de vídeo. Se o seu computador portátil for compatível com a funcionalidade Proximidade inteligente, permita que o dispositivo efetue o emparelhamento com o dispositivo de vídeo e pode aceder à partilha sem fios de conteúdos.

Ligue a origem ao dispositivo de vídeo com um cabo adequado, certifique-se de que o mesmo está ativado e toque em Partilhar.

![](_page_26_Figure_3.jpeg)

Tenha em consideração que é possível alterar o esquema do ecrã durante as apresentações. Consulte as páginas seguintes para saber mais sobre este tema.

Toque em Pré-visualização local para ver o conteúdo apenas no seu próprio dispositivo de vídeo. O conteúdo não é partilhado com os participantes remotos.

![](_page_26_Figure_0.jpeg)

### Acerca da partilha de conteúdos

![](_page_26_Figure_1.jpeg)

3

<span id="page-26-0"></span> $\prod^{\circ}$ 

 $\Box$ k

 $\widehat{O}$ 

 $\bigoplus$ 

 $\overline{\phantom{0}}$ 

 $\Delta$ 

 $\Xi$ 

4

![](_page_26_Figure_9.jpeg)

![](_page_26_Figure_12.jpeg)

em Parar partilha.

Para interromper a pré-visualização, toque em Parar pré-visualização.

Para partilhar os conteúdos com os participantes remotos, toque em Partilhar na chamada.

![](_page_26_Picture_6.jpeg)

Toque em X no canto superior direito, conforme indicado, para regressar à visualização anterior.

É possível utilizar o seu dispositivo de vídeo em reuniões locais para apresentar e partilhar conteúdo fora das chamadas.

Se o seu computador portátil for compatível com a funcionalidade Proximidade inteligente, permita que o dispositivo efetue o emparelhamento com o dispositivo de vídeo e pode aceder à partilha de conteúdos de imediato.

![](_page_27_Picture_13.jpeg)

Toque em Partilhar para mostrar o conteúdo no(s) ecrã(s) do seu dispositivo.

## Partilhar conteúdos fora de uma chamada Partilha de conteúdos: Touch 10

### Partilha de conteúdo local

![](_page_27_Figure_1.jpeg)

3

![](_page_27_Figure_7.jpeg)

Ligue o dispositivo de origem ao dispositivo de vídeo com um cabo adequado, certifique-se de que o mesmo está ativado e toque em Partilhar.

![](_page_27_Figure_3.jpeg)

Toque em Parar partilha para terminar a sessão.

![](_page_27_Picture_5.jpeg)

 $\Xi$ 

<span id="page-27-0"></span> $\prod^{\circ}$ 

 $\Box$ 

 $\widehat{O}$ 

 $\bigoplus$ 

 $\Box$ 

 $\Delta$ 

Toque em X no canto superior direito, conforme indicado, para regressar à visualização anterior.

<span id="page-28-0"></span>![](_page_28_Figure_0.jpeg)

![](_page_28_Picture_1.jpeg)

![](_page_28_Picture_2.jpeg)

![](_page_28_Picture_3.jpeg)

![](_page_28_Picture_4.jpeg)

![](_page_28_Picture_33.jpeg)

# Partilhar conteúdo no Webex Board

![](_page_28_Figure_10.jpeg)

![](_page_28_Picture_11.jpeg)

Webex Board

Para aceder à função de quadro branco, aceda ao ecrã inicial (toque no botão Início) e, em seguida, toque em Quadro branco.

O seu Webex Board é essencialmente um quadro branco digital com capacidades de chamada de vídeo.

Utilize a caneta ou o dedo para escrever e desenhar.

O tamanho de uma página do quadro branco é tão grande quanto o pretendido. Utilize dois dedos para arrastar o quadro branco e aperte os dedos para utilizar o zoom.

<span id="page-29-0"></span>![](_page_29_Figure_0.jpeg)

Para guardar os seus desenhos do quadro branco, poderá enviá-los como e-mails. Para poder fazê-lo, a sua equipa de suporte a vídeo tem de configurar o seu Webex Board para utilizar um servidor de correio.

Os quadros brancos são partilhados em formato PDF.

![](_page_29_Figure_11.jpeg)

![](_page_29_Picture_13.jpeg)

### Acerca do quadro branco

<span id="page-30-0"></span> $\int_{0}^{1}$ 

 $\Box$ 

 $\widehat{O}$ 

 $\bigoplus$ 

 $\Box$ 

 $\Delta$ 

 $\Xi$ 

 $\left\{\begin{matrix} 0 \\ 0 \end{matrix}\right\}$ 

![](_page_30_Picture_8.jpeg)

Toque no botão azul do ecrã Partilhar.

O seu Webex Board suporta

apresentações durante uma chamada de vídeo. Se o seu computador portátil for compatível com a funcionalidade Proximidade inteligente, permita que o dispositivo efetue o emparelhamento com o Webex Board e poderá aceder à partilha sem fios de conteúdos.

Toque em Parar partilha para parar a apresentação.

Poderá alterar o layout do ecrã durante as apresentações. Consulte as páginas seguintes para mais informações sobre este tema.

![](_page_30_Picture_18.jpeg)

## Partilhar conteúdos durante uma chamada Partilhar conteúdo: Webex Board

### Acerca da partilha de conteúdos

![](_page_30_Picture_1.jpeg)

toque no botão Início.

Para regressar à chamada agora, toque no campo verde (Tocar para regressar à chamada) na parte superior do ecrã.

![](_page_30_Figure_11.jpeg)

![](_page_30_Figure_3.jpeg)

Ligue a fonte da apresentação através de um cabo ou do Proximity e toque em Iniciar partilha. Agora, irá partilhar o conteúdo selecionado da sua fonte de apresentação.

![](_page_31_Picture_8.jpeg)

Toque em Partilhar ecrã. **Ligue a fonte da apresentação através de** um cabo ou do Proximity. Agora, irá partilhar o conteúdo selecionado da sua fonte de apresentação. Toque em Iniciar partilha.

O seu Webex Board suporta a

capacidade de fazer apresentações localmente, fora de chamadas de vídeo. Se o seu computador portátil for compatível com a funcionalidade Proximidade inteligente, permita que o dispositivo efetue o emparelhamento com o Webex Board e poderá aceder à partilha sem fios de conteúdos.

![](_page_31_Picture_15.jpeg)

Toque em Parar partilha para interromper a apresentação.

![](_page_31_Picture_5.jpeg)

 $\Xi$ 

<span id="page-31-0"></span> $\prod^{\mathsf{O}}$ 

 $\Box$ k

 $\widehat{O}$ 

 $\bigoplus$ 

 $\Box$ 

 $\Delta$ 

![](_page_31_Picture_0.jpeg)

### Acerca da partilha de conteúdos

Se optar por não partilhar o conteúdo, prima o botão Início para regressar ao ecrã inicial.

![](_page_31_Figure_1.jpeg)

![](_page_31_Figure_3.jpeg)

O seu Webex Board suporta a capacidade de fazer anotações numa apresentação fora de chamadas de vídeo.

Ao optar por anotar uma imagem, um instantâneo dessa imagem será gerado, de forma que a anotação não afete a apresentação.

Quando a sua anotação estiver concluída, a imagem anotada continuará a existir como um quadro branco. Repare que os quadros brancos são apagados do dispositivo após algum tempo por razões de privacidade.

Se pretender manter as suas anotações, poderá enviá-las por e-mail, desde que a sua equipa de vídeo tenha configurado o Webex Board para utilizar um servidor de correio.

As anotações são partilhadas em formato PDF.

![](_page_32_Picture_22.jpeg)

## <span id="page-32-0"></span>Anotar conteúdos partilhados Partilhar conteúdo: Webex Board

### Acerca da anotação

![](_page_32_Picture_11.jpeg)

Fora de chamadas, partilhe uma apresentação, tal como descrito na página anterior, e certifique-se de que apresenta a imagem que pretende anotar.

Toque no ecrã, se necessário, para apresentar o ícone de Anotação e, em seguida, toque no ícone de Anotação.

Efetue as suas anotações com as ferramentas disponíveis e toque em **Concluído** quando terminar.

![](_page_32_Figure_13.jpeg)

Pode adicionar outro quadro branco ou eliminar qualquer um dos quadros brancos existentes.

Tenha em atenção que os quadros brancos serão eliminados quando a sessão terminar, a menos que sejam enviados por e-mail. Para obter detalhes, consulte as informações na página seguinte.

![](_page_32_Figure_1.jpeg)

![](_page_32_Figure_4.jpeg)

Pode retomar a apresentação ou pará-la completamente.

A imagem anotada é guardada como uma página do quadro branco. Toque, tal como apresentado, para produzir miniaturas de todos os quadros brancos.

![](_page_32_Picture_7.jpeg)

**N** 

 $\widehat{O}$ 

 $\sqcup$ 

سنا

![](_page_32_Picture_8.jpeg)

![](_page_33_Figure_8.jpeg)

Toque no ícone de E-mail.<br>Se tiver mais de uma página no quadro branco, selecione aquela que pretende enviar por e-mail. Em seguida, toque na seta Seguinte.

![](_page_33_Figure_10.jpeg)

Enviar anotações ou desenhos por e-mail Partilhar conteúdo: Webex Board

> Poderá enviar um ou mais quadros brancos como anexos de e-mail para um destinatário à sua escolha, desde que a sua equipa de vídeo tenha configurado o Webex Board para utilizar um servidor de correio. Os quadros brancos são partilhados

em formato PDF.

Lembre-se de que esta é a única forma de preservar as páginas do quadro branco depois de terminar a sessão no mesmo.

![](_page_33_Picture_16.jpeg)

![](_page_33_Picture_17.jpeg)

### Acerca da anotação

Depois de ter introduzido os destinatários, toque tal como apresentado para enviar o e-mail.

![](_page_33_Picture_1.jpeg)

![](_page_33_Figure_3.jpeg)

Toque para adicionar destinatários.

![](_page_33_Picture_5.jpeg)

 $\Xi$ 

<span id="page-33-0"></span> $\prod^{\circ}$ 

**R** 

O

لے

 $\equiv$ 

 $\Delta$ 

<span id="page-34-0"></span>![](_page_34_Picture_0.jpeg)

Pode controlar o seu computador portátil a partir do ecrã do Webex Board. Isto funciona se tiver ligado um computador portátil com Windows 10 ao Webex Board através de um cabo HDMI e de um cabo USB-C. Esta alternativa é adequada para tarefas que envolvem arrastar e largar, programas de desenho e mapas.

O redirecionamento de toque está disponível se estiver a partilhar localmente ou a partilhar numa chamada.

O recurso foi testado e verificado no Windows 10. No entanto, as funcionalidades básicas também devem funcionar com outros sistemas operativos.

### Limitações:

- Quando utiliza o redirecionamento de toque, não é possível utilizar a anotação no ecrã que está a partilhar.
- O controlo de volume do Webex Board não está disponível quando o redirecionamento de toque está a ser utilizado. Utilize o controlo de volume do seu computador portátil.
- Se o Webex Board tiver o controlador Touch 10 ligado, não é possível mover a visualização própria enquanto o cabo USB-C estiver ligado ao Webex Board.

Se pretender mudar para outras atividades no Webex Board enquanto estiver a utilizar o redirecionamento de toque, prima o botão Início no Webex Board.

### Ativar a funcionalidade de arrastar e largar no browser

Para utilizar o redirecionamento de toque para arrastar e largar no browser, tem de ativar esta funcionalidade diretamente no browser.

• Chrome: aceda a chrome://flags/#touch-events e defina

• Firefox: aceda a about:config e defina Dom.w3c\_touch\_ events.legacy\_apis.enabled = true.

- para Ativado.
- 
- = always on.

 $\Xi$ k

• Edge: aceda a about:flags e defina Ativar eventos Touch

### Utilizar o redirecionamento de toque em computadores portáteis Windows 10

- 1. Ative o modo tablet no seu portátil selecionando o centro de ações na barra de tarefas, junto à data e à hora e, em seguida, selecione o Modo tablet para o ativar.
- 2. Ligue o seu portátil a um Webex Board através de um cabo HDMI e de um cabo USB-C. Pode utilizar um cabo USB-C-> USB-C ou um cabo USB-C > USB-A.
- 3. Nota: os cabos USB-C > USB-A são suportados para comprimentos de cabo mais longos.
- 4. O redirecionamento de toque está disponível instantaneamente se o seu Webex Board estiver configurado para a partilha automática. Caso contrario, selecione **Partilhar** na interface do utilizador do Webex Board.

**NOTA:** Esta funcionalidade está disponível apenas nos Webex Boards da série S.

![](_page_34_Picture_26.jpeg)

<span id="page-35-0"></span>![](_page_35_Figure_0.jpeg)

![](_page_35_Picture_1.jpeg)

![](_page_35_Picture_2.jpeg)

# Reuniões agendadas

![](_page_35_Picture_5.jpeg)

![](_page_35_Picture_6.jpeg)

![](_page_36_Picture_1.jpeg)

503

Toque em Participar para participar na reunião.

É possível ligar o seu dispositivo de vídeo a um sistema de gestão capaz de agendar reuniões em vídeo. Quaisquer reuniões agendadas aparecem no seu dispositivo.

Se a reunião já tiver começado, pode participar de qualquer forma.

Quando uma reunião agendada aparece no ecrã do dispositivo, o dispositivo é reativado.

![](_page_36_Picture_102.jpeg)

 $\qquad \qquad \Box$ 

![](_page_36_Picture_12.jpeg)

### Participar numa reunião

<span id="page-36-0"></span>![](_page_36_Picture_0.jpeg)

O dispositivo de vídeo pode estar conectado a um sistema de gestão ligado ao Webex. Toque no botão Participar no Webex. Receberá uma mensagem a solicitar a introdução do número de reunião que recebeu no seu convite. Toque em Participar para participar na reunião.

![](_page_37_Picture_7.jpeg)

### Participar numa reunião

![](_page_37_Picture_71.jpeg)

<span id="page-37-0"></span>![](_page_37_Picture_0.jpeg)

<span id="page-38-0"></span>![](_page_38_Figure_0.jpeg)

![](_page_38_Picture_1.jpeg)

![](_page_38_Picture_2.jpeg)

![](_page_38_Picture_4.jpeg)

# Contactos no Touch 10

![](_page_38_Figure_6.jpeg)

![](_page_38_Picture_7.jpeg)

A lista de contactos é composta por três partes:

Favoritos. Contactos adicionados pelo utilizador. Estas entradas são alguém a quem liga frequentemente ou alguém a quem tem necessidade de aceder de forma rápida e conveniente de vez em quando.

Diretório é, normalmente, um diretório corporativo instalado no dispositivo pela equipa de suporte de vídeo.

Recentes é uma lista de chamadas que efetuou, recebeu ou perdeu anteriormente.

Tenha em consideração que a remoção de entradas de *Recentes* apenas pode ser efetuada através da interface da Web.

![](_page_39_Picture_114.jpeg)

![](_page_39_Picture_12.jpeg)

## Favoritos, Recentes e Diretório Contactos: Touch 10

<span id="page-39-0"></span>![](_page_39_Figure_1.jpeg)

### Acerca das listas de contactos

# $\bullet$  acano gar 3 74145  $\frac{1}{\sqrt{2}}$  DB  $\begin{picture}(20,10) \put(0,0){\vector(1,0){100}} \put(15,0){\vector(1,0){100}} \put(15,0){\vector(1,0){100}} \put(15,0){\vector(1,0){100}} \put(15,0){\vector(1,0){100}} \put(15,0){\vector(1,0){100}} \put(15,0){\vector(1,0){100}} \put(15,0){\vector(1,0){100}} \put(15,0){\vector(1,0){100}} \put(15,0){\vector(1,0){100}} \put(15,0){\vector(1,0){100}} \$

*Favoritos* é a sua própria lista restrita de contactos aos quais liga frequentemente ou aos quais pretende ter acesso fácil.

*Favoritos* pode ser preenchido a partir das listas *Recentes* ou *Diretório*, assim como a partir de entradas manuais.

 $\begin{tabular}{|c|c|} \hline & \text{acano} \\ \hline \end{tabular}$  $\frac{1}{11}$  Destigar 24145

## Adicionar alguém a Favoritos, durante uma chamada Contactos: Touch 10

### Acerca de Favoritos

![](_page_40_Picture_1.jpeg)

![](_page_40_Figure_3.jpeg)

Durante uma chamada, toque no ícone Participantes no canto superior direito, como apresentado, para apresentar a lista de participantes.

4

![](_page_40_Picture_18.jpeg)

## O participante é agora adicionado à lista de Favoritos (a estrela ficou dourada).

Para remover uma entrada da lista, aceda a Favoritos na lista de contactos e repita o procedimento.

Toque em qualquer parte fora do menu ao terminar.

Toque em Favoritos.

![](_page_40_Picture_5.jpeg)

 $\Xi$ 

<span id="page-40-0"></span> $\int_{0}^{1}$ 

 $\Box$ 

 $\widehat{O}$ 

 $\Box$ 

 $\Box$ 

 $\Delta$ 

Na lista de participantes, toque naquele que pretende marcar como Favorito.

<span id="page-41-0"></span> $\int_{0}^{0}$ 

 $\Box$ 

 $\widehat{O}$ 

 $\bigoplus$ 

 $\Box$ 

 $\Delta$ 

 $\sum_{i=1}^{n}$ 

 $\left\{\begin{matrix} 0 \\ 0 \end{matrix}\right\}$ 

![](_page_41_Figure_6.jpeg)

Toque em Efetuar chamada (não apresentado) para apresentar a lista de contactos, conforme indicado. Toque em Recentes ou Diretório e procure a entrada que pretende tornar em Favorito.

Toque na entrada a marcar como Favorito. Isto abre o ecrã acima.

Um Favorito é indicado através de uma estrela dourada, como indicado.

Para remover uma entrada da lista de Favoritos, repita o procedimento.

Para sair deste menu, toque em X, conforme indicado.

![](_page_41_Picture_15.jpeg)

![](_page_41_Picture_0.jpeg)

Favoritos é a sua própria lista restrita de contactos aos quais liga frequentemente ou aos quais pretende ter acesso fácil.

Favoritos pode ser preenchido a partir das listas Recentes ou Diretório, assim como a partir de entradas manuais.

![](_page_41_Figure_11.jpeg)

## Acerca desta funcionalidade

![](_page_41_Figure_1.jpeg)

![](_page_41_Figure_3.jpeg)

Toque em Efetuar chamada (não apresentado) para apresentar a lista de contactos, conforme indicado. Em seguida, toque em Favoritos para obter acesso à lista de Favoritos.

![](_page_42_Picture_8.jpeg)

![](_page_42_Figure_9.jpeg)

Edite a entrada do Favorito e toque em Guardar para sair, fazendo com que as alterações produzam efeito. Caso contrário, toque em Cancelar.

![](_page_42_Picture_11.jpeg)

![](_page_42_Picture_12.jpeg)

![](_page_42_Picture_0.jpeg)

Essa funcionalidade permite atualizar um Favorito em qualquer altura.

### Acerca desta funcionalidade

![](_page_42_Figure_1.jpeg)

![](_page_42_Figure_3.jpeg)

![](_page_42_Picture_4.jpeg)

 $\Xi$ 

<span id="page-42-0"></span> $\prod^{\circ}$ 

 $\Box$ 

 $\widehat{O}$ 

 $\Box$ 

 $\qquad \qquad \Box$ 

 $\Delta$ 

<span id="page-43-0"></span>![](_page_43_Figure_0.jpeg)

![](_page_43_Picture_1.jpeg)

![](_page_43_Picture_2.jpeg)

![](_page_43_Picture_4.jpeg)

![](_page_43_Picture_5.jpeg)

![](_page_43_Figure_6.jpeg)

![](_page_43_Picture_7.jpeg)

A funcionalidade para desativar o vídeo foi concebida para lhe permitir controlar a transmissão de vídeo da câmara em dispositivos que não têm a opção de bloquear mecanicamente a câmara.

![](_page_44_Picture_9.jpeg)

![](_page_44_Figure_12.jpeg)

![](_page_44_Picture_13.jpeg)

![](_page_44_Picture_0.jpeg)

![](_page_44_Picture_1.jpeg)

### Acerca da desativação do vídeo

O ícone muda para vermelho, para indicar que não foi enviado qualquer vídeo a partir do dispositivo. Toque novamente para desativar esta funcionalidade.

![](_page_44_Picture_5.jpeg)

 $\begin{picture}(20,20) \put(0,0){\line(1,0){10}} \put(15,0){\line(1,0){10}} \put(15,0){\line(1,0){10}} \put(15,0){\line(1,0){10}} \put(15,0){\line(1,0){10}} \put(15,0){\line(1,0){10}} \put(15,0){\line(1,0){10}} \put(15,0){\line(1,0){10}} \put(15,0){\line(1,0){10}} \put(15,0){\line(1,0){10}} \put(15,0){\line(1,0){10}} \put(15,0){\line(1$ 

<span id="page-44-0"></span> $\int_{0}^{2}$ 

 $\Box$ 

 $\widehat{O}$ 

 $\bigoplus$ 

 $\Box$ 

 $\sum$ 

1

Toque em Ativar vídeo, conforme indicado. 2

![](_page_44_Picture_3.jpeg)

A funcionalidade para desativar o vídeo foi concebida para lhe permitir controlar a transmissão de vídeo da câmara em dispositivos que não têm a opção de bloquear mecanicamente a câmara.

![](_page_45_Picture_10.jpeg)

Toque no botão Câmara, conforme ilustrado. Toque novamente para ativar novamente o vídeo de saída.

![](_page_45_Figure_13.jpeg)

![](_page_45_Picture_14.jpeg)

## Ligar ou desligar a câmara (Webex Board) Câmara: Webex Board

![](_page_45_Picture_1.jpeg)

### Acerca da desativação do vídeo

1

2 Toque em qualquer local no ecrã para mostrar os botões apresentados na parte inferior do ecrã, se necessário.

![](_page_45_Picture_3.jpeg)

![](_page_45_Picture_4.jpeg)

![](_page_45_Picture_6.jpeg)

 $\Xi$ 

<span id="page-45-0"></span> $\int_{0}^{0}$ 

 $\sum_{i=1}^{n}$ 

 $\widehat{O}$ 

 $\begin{tabular}{|c|c|} \hline \quad \quad & \quad \quad & \quad \quad \\ \hline \quad \quad & \quad \quad & \quad \quad \\ \hline \quad \quad & \quad \quad & \quad \quad \\ \hline \end{tabular}$ 

 $\bigotimes$ 

![](_page_46_Picture_7.jpeg)

Toque e retenha a imagem da visualização própria.

A imagem da visualização própria fica azul. Pode ver as posições alternativas disponíveis para a imagem da visualização própria. Continue a reter a imagem.

![](_page_46_Picture_9.jpeg)

Liberte a imagem levantando o dedo do ecrã. A imagem da visualização própria terá agora assumido a nova posição.

## Mover o PiP da visualização própria (Touch 10) Câmara: Touch 10

A visualização própria mostra o que os outros veem a partir do seu dispositivo de vídeo. Poderá usá-la para confirmar que eles veem o que pretende.

A visualização própria aparece como uma PiP (Picture-in-Picture). De vez em quando, poderá querer ativar a visualização própria durante a reunião. Isto pode, por exemplo, servir para assegurar-se que permanece visível no ecrã. No entanto, é possível que

a posição atual da visualização própria bloqueie partes importantes da imagem no seu ecrã. Poderá querer movê-la.

![](_page_46_Figure_16.jpeg)

![](_page_46_Picture_17.jpeg)

### Por que motivo mover a visualização própria?

![](_page_46_Figure_1.jpeg)

![](_page_46_Figure_3.jpeg)

Arraste a imagem para uma nova posição, apresentada aqui no canto superior esquerdo.

![](_page_46_Picture_5.jpeg)

 $\Xi$ 

<span id="page-46-0"></span> $\prod^{\mathsf{O}}$ 

 $\Box$ 

 $\widehat{O}$ 

 $\bigoplus$ 

 $\Box$ 

 $\Delta$ 

![](_page_47_Picture_7.jpeg)

![](_page_47_Picture_9.jpeg)

## Mover o PiP da visualização própria (Webex Board) Câmara: Webex Board

A visualização própria mostra o que os outros veem a partir do seu dispositivo de vídeo. Poderá usá-la para confirmar que eles veem o que pretende.

A visualização própria aparece como uma PiP (Picture-in-Picture). De vez em quando, poderá querer ativar a visualização própria durante a reunião. Isto pode, por exemplo, servir para assegurar-se que permanece visível no ecrã.

No entanto, é possível que a posição atual da visualização própria bloqueie partes importantes da imagem no seu ecrã. Poderá querer movê-la.

### Afixar a visualização própria

Toque no ecrã para mostrar a imagem da visualização própria.

Toque na imagem da visualização própria. Em seguida, toque em Afixar visualização própria.

Para remover, toque na imagem de visualização própria e toque em Remover visualização própria.

Não pode afixar a visualização própria se estiver ligado um Touch 10 ao quadro.

![](_page_47_Figure_23.jpeg)

### Por que motivo mover a visualização própria?

A menos que tenha afixado a imagem da visualização própria, esta é apresentada apenas quando a linha de botões é apresentada. Toque no ecrã para mostrar estes botões. Para afixar a visualização própria, consulte o texto à direita.

Toque e retenha a imagem da visualização própria.

Comece a arrastá-la para a nova posição.

![](_page_47_Picture_11.jpeg)

A imagem da visualização própria assume agora a nova posição.

![](_page_47_Picture_1.jpeg)

![](_page_47_Picture_4.jpeg)

Depois de o fazer, retire o dedo do ecrã.

![](_page_47_Picture_6.jpeg)

 $\Xi$ 

<span id="page-47-0"></span> $\int_{0}^{2}$ 

 $\Box$ 

 $\widehat{O}$ 

 $\Box$ 

 $\Box$ 

 $\Delta$ 

![](_page_48_Picture_6.jpeg)

Controlo manual da câmara Controlo da câmara

> O seu Desk Pro enquadra-o automaticamente com a opção de Melhor visão geral. No entanto, em algumas situações, poderá ser benéfico ajustar o enquadramento.

Zoom digital até 5x.

![](_page_48_Figure_10.jpeg)

![](_page_48_Picture_11.jpeg)

### Porquê mudar a posição da câmara?

![](_page_48_Picture_1.jpeg)

Toque no ecrã para mostrar estes botões para ver a imagem da visualização própria.

![](_page_48_Figure_3.jpeg)

![](_page_48_Picture_4.jpeg)

 $\begin{picture}(20,20) \put(0,0){\line(1,0){10}} \put(15,0){\line(1,0){10}} \put(15,0){\line(1,0){10}} \put(15,0){\line(1,0){10}} \put(15,0){\line(1,0){10}} \put(15,0){\line(1,0){10}} \put(15,0){\line(1,0){10}} \put(15,0){\line(1,0){10}} \put(15,0){\line(1,0){10}} \put(15,0){\line(1,0){10}} \put(15,0){\line(1,0){10}} \put(15,0){\line(1$ 

<span id="page-48-0"></span> $\prod^{\circ}$ 

 $\sum_{i=1}^{n}$ 

 $\widehat{O}$ 

 $\Box$ 

 $\Box$ 

 $\beta$ 

<span id="page-49-0"></span>![](_page_49_Figure_0.jpeg)

![](_page_49_Picture_1.jpeg)

![](_page_49_Picture_2.jpeg)

![](_page_49_Picture_4.jpeg)

# Definições

![](_page_49_Picture_6.jpeg)

![](_page_49_Picture_7.jpeg)

A partir do menu Definições pode verificar as informações do dispositivo e alterar várias definições. Que definições disponíveis podem ter sido restringidas pelo seu administrador.

<span id="page-50-0"></span>![](_page_50_Figure_0.jpeg)

![](_page_50_Figure_1.jpeg)

![](_page_50_Picture_2.jpeg)

![](_page_50_Picture_3.jpeg)

D15430.07 Manual do utilizador do Cisco Webex Board SEPTEMBER 2020 Todo o conteúdo © 2020 Cisco Systems, Inc. Todos os direitos reservados 51 FEMBLY 2020 Cisco Systems, Inc. Todos os direitos reservados

Pode alterar o toque e o volume, reiniciar o dispositivo e encontrar informações do dispositivo entre outras coisas.

As definições disponíveis dependem do produto que possui e do que foi ativado pelo seu administrador.

### Acerca das definições

![](_page_50_Picture_97.jpeg)

![](_page_51_Picture_0.jpeg)

![](_page_51_Picture_1.jpeg)

 $\{0\}$ 

![](_page_51_Picture_2.jpeg)

Cisco e o logótipo da Cisco são marcas comerciais ou marcas comerciais registadas da Cisco e/ou das respetivas empresas afiliadas nos EUA e noutros países. Para ver uma lista de marcas comerciais da Cisco, aceda a este URL comerciais de terceiros mencionadas são propriedade dos respetivos proprietários. A utilização do termo parceiros não implica uma relação de parceria entre a Cisco e qualquer outra empresa. (1110R)

Sede nas Américas Cisco Systems, Inc. San Jose, CA

Sede na Ásia-Pacífico Cisco Systems (USA) Pte. Ltd. Singapura

A Cisco tem mais de 200 escritórios em todo o mundo. Os endereços, números de telefone e números de fax encontram-se numa lista no Web site da Cisco em www.cisco.com/go/offices.

Sede na Europa Cisco Systems International BV Amsterdam, Países Baixos